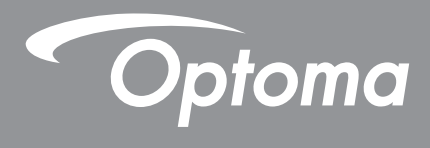

# **DLP®-Projektor**

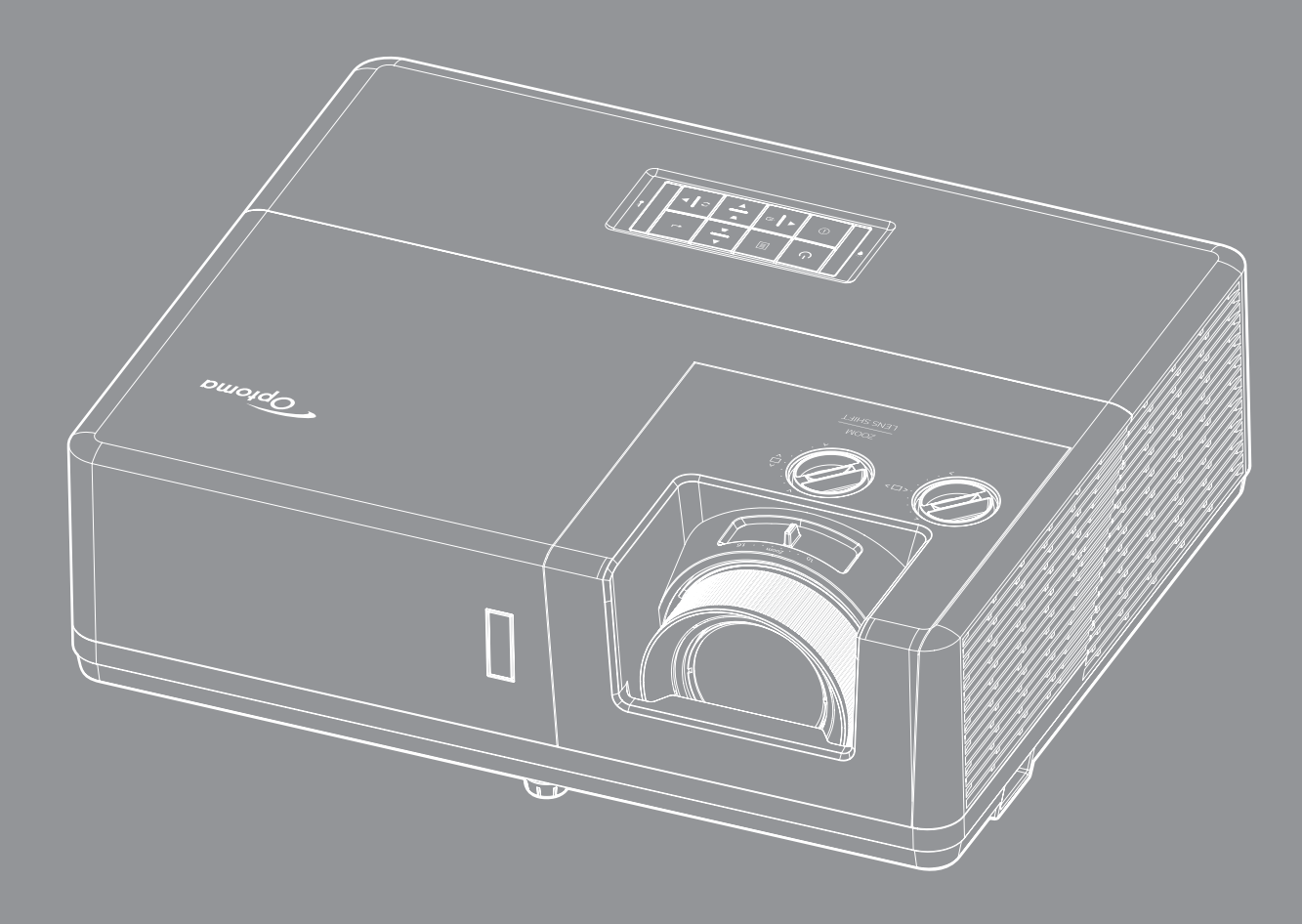

**Bedienungsanleitung**

 $4K$ 

Compatible

HDR 3D CHDBT<sup>3</sup> HDMI CRESTRON PULINK **DLP** 

## **INHALTSVERZEICHNIS**

![](_page_1_Picture_7.jpeg)

![](_page_2_Picture_11.jpeg)

## <span id="page-3-0"></span>**SICHERHEIT**

![](_page_3_Figure_1.jpeg)

Befolgen Sie alle Warnhinweise, Vorsichtsmaßnahmen und Wartungshinweise in diesem Handbuch.

![](_page_3_Picture_3.jpeg)

Zur Vermeidung von Stromschlägen müssen das Gerät und seine Peripheriegeräte angemessen geerdet sein.

### **Wichtige Sicherheitshinweise**

![](_page_3_Figure_6.jpeg)

- Blicken Sie wie bei allen hellen Lichtquellen nicht direkt in den Strahl, RG2 IEC 62471-5:2015.
- Dieser Projektor ist ein Laserprodukt der Klasse1 von IEC/EN 60825-1:2014 und der Risikogruppe 2 mit den Anforderungen von IEC 62471-5:2015.
- Kinder beaufsichtigen: zur Vermeidung des Blickens in den Strahl und zur Vermeidung der Verwendung optischer Hilfsmittel!
- Es wird darauf hingewiesen, dass Kinder beaufsichtigt werden müssen und es ihnen unter keinen Umständen gestattet sein darf, in den Projektorstrahl zu blicken, ganz gleich, aus welcher Entfernung zum Projektor.
- Es wird darauf hingewiesen, dass Vorsicht angeraten ist, wenn Sie vor dem Projektionsobjektiv stehen und den Projektor mit der Fernbedienung in Betrieb setzen.
- Der Nutzer darf keine optischen Hilfsmittel, wie Ferngläser oder Teleskop, im Bereich des Strahls verwenden.
- Blockieren Sie keine Belüftungsöffnungen. Um einen zuverlässigen Betrieb des Projektors sicherzustellen und den Projektor vor Überhitzung zu schützen, platzieren Sie den Projektor bitte an einem ausreichend belüfteten Ort. Stellen Sie das Produkt beispielsweise nicht auf ein Bett, Sofa, einen Teppich oder eine andere ähnliche Oberfläche bzw. In einen Einbau, wie ein Bücherregal oder einen Schrank; andernfalls kann die Luftzirkulation beeinträchtigt werden.
- Setzen Sie den Projektor zur Reduzierung von Brand- oder Stromschlaggefahr weder Regen noch Feuchtigkeit aus. Installieren Sie das Gerät nicht in der Nähe von Wärmequellen, wie z. B. Heizkörpern, Heizungen, Öfen und sonstigen Wärmequellen inklusive Verstärkern.
- Lassen Sie keine Gegenstände oder Flüssigkeiten in das Geräteinnere eindringen. Andernfalls können sie mit gefährlicher Hochspannung in Berührung kommen oder einen Kurzschluss zwischen den Teilen verursachen. Ein Brand oder Stromschlag kann die Folge sein.
- Verwenden Sie das Gerät nicht unter den folgenden Umständen:
	- In extrem heißer, kalter oder feuchter Umgebung.
		- (i) Stellen Sie sicher, dass die Umgebungstemperatur innerhalb des Bereichs von 0 °C bis 40 °C liegt

(ii) Die relative Luftfeuchte sollte bis zu 80 % betragen

- In besonders staubiger und schmutziger Umgebung.
- Platzieren des Produktes in der Nähe von Geräten, die starke Magnetfelder erzeugen.
- Im direkten Sonnenlicht.
- Verwenden Sie das Gerät nicht, wenn es beschädigt oder unsachgemäß verwendet wurde. Als Beschädigung/unsachgemäße (Verwendung gilt u. a. Folgendes):
	- Das Gerät ist heruntergefallen.
	- Netzkabel oder Stecker wurden beschädigt.
	- Flüssigkeiten wurden über dem Gerät verschüttet.
	- Das Gerät war Regen oder Feuchtigkeit ausgesetzt.
	- Gegenstände sind in das Gerät eingedrungen, oder irgendetwas innerhalb des Gerätes hat sich gelöst.
- Stellen Sie den Projektor nicht auf einen instabilen Untergrund. Der Projektor könnte umkippen und Verletzungen verursachen oder beschädigt werden.
- Blockieren Sie nicht das Licht, das im Betrieb aus dem Projektorobjektiv austritt. Das Licht erhitzt das Objekt und könnte schmelzen, Verbrennungen verursachen oder einen Brand auslösen.
- Versuchen Sie nicht, den Projektor zu öffnen oder zu demontieren. Es besteht die Gefahr eines Stromschlags.
- Versuchen Sie niemals den Projektor in Eigenregie zu reparieren. Durch Öffnen des Gehäuses setzen Sie sich Hochspannung und anderen Gefahren aus. Bitte nehmen Sie vor dem Einsenden Ihres Gerätes zu Reparaturzwecken Kontakt mit Optoma auf.
- Achten Sie auf die Sicherheitshinweise am Projektorgehäuse.
- Der Projektor darf nur von autorisiertem Kundendienstpersonal repariert werden.
- Verwenden Sie nur vom Hersteller angegebene Zubehörteile/Zusatzgeräte.
- Blicken Sie während des Betriebs nicht direkt in der Projektorobjektiv. Das helle Licht kann Ihren Augen schaden.
- Der Projektor erkennt automatisch die Lebensdauer der Lichtquelle.
- Lassen Sie nach Ausschalten des Projektors das Gebläse noch einige Minuten in Betrieb, bevor Sie die Stromversorgung trennen. Lassen Sie den Projektor mindestens 90 Sekunden lang abkühlen.
- Ausschalten des Gerätes und Ziehen des Netzsteckers vor dem Reinigen.
- Reinigen des Gehäuses mit einem weichen, trockenen Tuch und einem milden Reinigungsmittel. Reinigen Sie das Gerät nicht mit Hilfe von Scheuermitteln, Wachsen oder Lösungsmitteln.
- Trennen des Gerätes vom Stromnetz, wenn es über einen längeren Zeitraum nicht benutzt wird.
- Stellen Sie den Projektor nicht an Orten auf, an denen sie Vibrationen oder Stößen ausgesetzt sein könnten.
- Berühren Sie das Objektiv nicht mit bloßen Händen.
- Entfernen Sie vor der Lagerung die Batterie(n) aus der Fernbedienung. Falls die Batterie(n) lange Zeit in der Fernbedienung bleibt, könnte(n) sie auslaufen.
- Falls die Batterie durch einen falschen Typ ersetzt wird, bestehen Brand- und Explosionsgefahr.
- Verwenden oder lagern Sie den Projektor nicht an Orten, an denen sich Rauch von Öl oder Zigaretten befinden könnte, da sich dies negativ auf die Qualität der Projektorleistung auswirken kann.
- Bitte befolgen Sie die Anweisungen zur Projektorausrichtung, da eine nicht standardmäßige Installation die Projektorleistung beeinträchtigen kann.
- Verwenden Sie eine Steckdosenleiste und/oder einen Überspannungsschutz, Da Spannungsspitzen und Stromausfälle Geräte zerstören können.

### <span id="page-5-0"></span>**Objektiv reinigen**

- Achten Sie darauf, vor Reinigung des Objektivs den Projektor abzuschalten, den Netzstecker zu ziehen und das Gerät vollständig abkühlen zu lassen.
- Entfernen Sie Staub mit einem Druckluftbehälter.
- Verwenden Sie ein spezielles Tuch zur Objektivreinigung und wischen Sie das Objektiv vorsichtig ab. Berühren Sie das Objektiv nicht mit Ihren Fingern.
- Verwenden Sie zur Reinigung des Objektivs keine alkalischen/sauren Reinigungsmittel oder flüchtigen Lösungsmittel. Falls das Objektiv aufgrund der Reinigung beschädigt wird, wird dies nicht durch die Garantie abgedeckt.

![](_page_5_Picture_5.jpeg)

Warnung: Entfernen Sie Staub und Schmuck nicht mit einem Spray, das entflammbare Gase enthält. Andernfalls droht ein Brand aufgrund von übermäßiger Hitze im Projektor.

![](_page_5_Picture_7.jpeg)

Warnung: Reinigen Sie das Objektiv nicht, wenn sich der Projektor aufwärmt; andernfalls könnte sich die Objektivfolie ablösen.

![](_page_5_Picture_9.jpeg)

Warnung: Achten Sie darauf, das Objektiv nicht mit einem harten Gegenstand abzuwischen oder zu berühren.

### **Laserhinweis**

IEC 60825-1:2014/EN 60825-1+A11/EN50689:2021 VERBRAUCHER-LASERPRODUKT DER KLASSE 1, IEC 62471-5:2015 RISIKOGRUPPE 2.

Die zweckmäßige Verwendung des Produktes ist die eines Verbraucher-Laserproduktes und in Übereinstimmung mit EN 50689:2021.

Verbraucher-Laserprodukt der Klasse 1

EN 50689:2021

### **Sicherheitshinweise zur Laserstrahlung**

- Stimmt mit 21 CFR 1040.10 und 1040.11 überein, außer bezüglich der Konformität als Risikogruppe 2 für Laserprojektoren (LIP), wie in IEC 62471-5 Ausg. 1.0. Weitere Informationen finden Sie in der "Laser Notice No. 57" vom 8. Mai 2019.
- IEC 60825-1:2014/EN 60825-1+A11/EN50689:2021 VERBRAUCHER-LASERPRODUKT DER KLASSE 1, IEC 62471-5:2015 RISIKOGRUPPE 2

![](_page_5_Picture_19.jpeg)

- Achten Sie beim Einschalten des Projektors darauf, dass niemand innerhalb der Projektionsbereichs zum Objektiv blickt.
- Halten Sie Gegenstände (Vergrößerungsglas usw.) aus dem Lichtpfad des Projektors fern. Der vom Objektiv projizierte Lichtpfad ist sehr intensiv. Daher können ungewöhnliche Gegenstände, die das vom Objektiv ausgegebene Licht umlenken, unvorhersehbare Folgen haben, wie z. B. einen Brand oder Augenverletzungen.
- Jegliche nicht spezifisch in der Bedienungsanleitung angegebene Aktion oder Anpassung erzeugt die Gefahr einer Aussetzung gefährlicher Laserstrahlung.
- Öffnen oder demontieren Sie den Projektor nicht; andernfalls drohen Schäden durch die Aussetzung von Laserstrahlung.
- Blicken Sie nicht in den Strahl, wenn der Projektor eingeschaltet ist. Das helle Licht könnte dauerhafte Augenschäden verursachen.

Bei Nichtbeachtung des Folgenden kann ein Steuerungs-, Anpassungs- oder Bedienverfahren Schäden durch die Aussetzung von Laserstrahlung verursachen.

### <span id="page-6-0"></span>**Urheberrecht**

Diese Publikation, einschließlich aller Fotos, Abbildungen und Software, ist durch internationale Urheberrechte geschützt, wobei alle Rechte vorbehalten werden. Weder diese Anleitung noch irgendwelche hierin enthaltenen Materialien dürfen ohne schriftliche Genehmigung des Urhebers reproduziert werden.

© Copyright 2023

### **Haftungsausschluss**

Die Informationen in diesem Dokument können ohne Ankündigung geändert werden. Der Hersteller macht keine Zusicherungen oder Garantien bezüglich der Inhalte dieses Dokuments und lehnt insbesondere jegliche implizierten Garantien bezüglich der Marktgängigkeit oder Eignung für einen bestimmten Zweck ab. Der Hersteller behält sich das Recht vor, diese Publikation zu ändern und von Zeit zu Zeit Änderungen an den Inhalten vorzunehmen, ohne dass der Hersteller verpflichtet ist, jegliche Personen über derartige Änderungen zu informieren.

### **Anerkennung von Marken**

Kensington ist eine in den USA eingetragene Marke der ACCO Brand Corporation mit ausgestellten Eintragungen und ausstehenden Anträgen in anderen Ländern weltweit.

HDMI, das HDMI-Logo und High-Definition Multimedia Interface sind Marken oder eingetragene Marken von HDMI Licensing LLC in den Vereinigten Staaten und anderen Ländern.

DLP®, DLP Link und das DLP-Logo sind eingetragene Marken von Texas Instruments und BrilliantColor™ ist eine Marke von Texas Instruments.

Alle anderen in dieser Anleitung verwendeten Produktnamen sind das Eigentum ihrer jeweiligen Inhaber und werden anerkannt.

### **FCC**

Dieses Gerät wurde getestet und als mit den Grenzwerten für Digitalgeräte der Klasse B gemäß Teil 15 der FCC-Regularien übereinstimmend befunden. Diese Grenzwerte wurden geschaffen, um angemessenen Schutz gegen Störungen beim Betrieb in Wohnanlagen zu gewährleisten. Dieses Gerät erzeugt und verwendet Funkfrequenzenergie, die ausgestrahlt werden kann und bei unsachgemäßer, nicht der Anleitung des Herstellers entsprechender Installation und Verwendung schädliche Störungen des Rundfunkempfangs verursachen kann.

Allerdings ist nicht gewährleistet, dass es in bestimmten Installationen nicht zu Störungen kommt. Falls dieses Gerät Störungen des Radio- oder Fernsehempfangs verursachen sollte, was leicht durch Aus- und Einschalten des Gerätes herausgefunden werden kann, wird dem Anwender empfohlen, die Störung durch eine oder mehrere der folgenden Maßnahmen zu beseitigen:

- Neuausrichtung oder Neuplatzierung der Empfangsantenne(n).
- Vergrößern des Abstands zwischen Gerät und Empfänger.
- Anschluss des Gerätes an einen vom Stromkreis des Empfängers getrennten Stromkreis.
- Hinzuziehen des Händlers oder eines erfahrenen Radio-/Fernsehtechnikers.

### **Hinweis: Abgeschirmte Kabel**

Um weiterhin die Anforderungen der FCC-Bestimmungen zu erfüllen, müssen abgeschirmte Kabel bei allen Verbindungen mit anderen Computergeräten verwendet werden.

### **Vorsicht**

Durch Änderungen oder Modifi kationen, die nicht ausdrücklich von dem Hersteller genehmigt wurden, kann die von der Federal Communications Commission erteilte Projektorbetriebsbefugnis des Benutzers ungültig werden.

### <span id="page-7-0"></span>**Betriebsbedingungen**

Dieses Gerät erfüllt Teil 15 der FCC-Bestimmungen. Folgende zwei Bedingungen müssen für die Inbetriebnahme erfüllt sein:

- 1. Dieses Gerät darf keine schädlichen Störungen verursachen, und
- 2. Dieses Gerät muss alle empfangenen Störungen akzeptieren, einschließlich Störungen, die zu einer unbeabsichtigten Betriebsweise führen können.

#### **Hinweis: Anwender in Kanada**

Dieses Digitalgerät der Klasse B erfüllt die Richtlinien der Canadian ICES-003.

Remarque à l'intention des utilisateurs canadiens

Cet appareil numérique de la classe B est conforme à la norme NMB-003 du Canada.

### **Konformitätserklärung für EU-Länder**

- EMV-Richtlinie 2014/30/EU (inklusive Änderungen)
- Niederspannungsrichtlinie 2014/35/EU
- RED 2014/53/EU (bei Produkt mit HF-Funktion)

### **WEEE**

![](_page_7_Picture_13.jpeg)

#### **Anweisungen zur Entsorgung**

Entsorgen Sie das elektronische Gerät nicht gemeinsam mit dem Hausmüll. Bitte recyceln Sie das Gerät, um die Umweltbelastung zu minimieren und die Umwelt zu schützen.

<span id="page-8-0"></span>Vielen Dank für den Kauf eines Laser-Projektors von Optoma. Eine vollstndige Liste der Funktionen und Merkmale finden Sie auf der Produktseite unserer Webseite, wo Sie auch zusätzliche Informationen und Dokumentationen, wie Sprachsteuerungseinrichtung und häufig gestellte Fragen, finden.

### **Lieferumfang**

Packen Sie das Produkt vorsichtig aus und prüfen Sie, ob die unter dem Standardzubehör aufgelisteten Artikel vollständig sind. Einige der Artikel des optionalen Zubehörs sind je nach Modell, Spezifikationen und Einkaufsland möglicherweise nicht verfügbar. Bitte prüfen Sie dies mit Ihrem Händler. Einige Zubehörartikel können je nach Region variieren.

Die Garantiekarte wird nur in einigen bestimmten Regionen mitgeliefert. Detaillierte Informationen erhalten Sie von Ihrem Händler.

### **Standardzubehör**

![](_page_8_Picture_6.jpeg)

### **Hinweis:**

 *Zum Zugreifen auf Einrichtungsinformationen, Bedienungsanleitung, Garantieinformationen und Produktaktualisierungen scannen Sie bitte den QR-Code oder besuchen Sie die folgende URL: <https://www.optoma.com/support/download>*

![](_page_8_Picture_9.jpeg)

### <span id="page-9-0"></span>**Produktübersicht**

**WUXGA-Modell mit 1,6-fachem Objektiv**

![](_page_9_Figure_3.jpeg)

#### **Hinweis:**

- *Blockieren Sie die Zu- und Abluftöffnungen des Projektors nicht*.
- *Halten Sie bei Betrieb des Projektors in einem eingeschlossenen Raum einen Mindestabstand von 30 cm rund um die Zu- und Abluftöffnungen ein.*

| Nr. | <b>Element</b>      | Nr. | <b>Element</b>                    |
|-----|---------------------|-----|-----------------------------------|
|     | Belüftung (Ausgang) | 8.  | Objektivversatzregler             |
| 2.  | IR-Empfänger        | 9.  | Fokusring                         |
| 3.  | <b>Tastenfeld</b>   | 10. | Anschluss für Kensington™-Schloss |
| 4.  | Belüftung (Eingang) | 11. | Ein-/Ausgänge                     |
| 5.  | Zoomregler (*)      | 12. | Wechselspannungsanschluss         |
| 6.  | Objektiv            | 13. | Sicherheitssperre                 |
|     | Winkelverstellfüße  |     |                                   |

**Hinweis:** *(\*) Einige Fixzoom-Modelle unterstützen keine Zoomanpassung.*

### **WUXGA-Modell mit kurzem Projektionsabstand**

![](_page_10_Picture_2.jpeg)

### **Hinweis:**

- *Blockieren Sie die Zu- und Abluftöffnungen des Projektors nicht*.
- *Halten Sie bei Betrieb des Projektors in einem eingeschlossenen Raum einen Mindestabstand von 30 cm rund um die Zu- und Abluftöffnungen ein.*

![](_page_10_Picture_137.jpeg)

### <span id="page-11-0"></span>**Anschlüsse**

![](_page_11_Figure_2.jpeg)

**Hinweis:** *Signalmodus-Unterstützung variiert je nach Modell in jeder Vertriebsregion.*

### **Tastenfeld**

![](_page_11_Figure_5.jpeg)

![](_page_11_Picture_249.jpeg)

### <span id="page-12-0"></span>**Fernbedienung**

![](_page_12_Figure_2.jpeg)

![](_page_12_Picture_421.jpeg)

#### **Hinweis:**

- *Einige Tasten haben bei Modellen, die diese Funktionen nicht unterstützen, möglicherweise keine Funktion.*
- *(\*) Verfügbarkeit der Funktion hängt von der Region ab.*

### <span id="page-13-0"></span>**Projektor installieren**

Ihr Projektor ist darauf ausgelegt, in einer von vier möglichen Positionen installiert zu werden.

Bitte wählen Sie den Installationsort entsprechend der Raumaufteilung und Ihrem persönlichen Vorlieben. Berücksichtigen Sie Größe und Position Ihrer Leinwand, Position einer geeigneten Steckdose sowie Position und Abstand zwischen dem Projektor und Ihren restlichen Geräten.

![](_page_13_Figure_4.jpeg)

Der Projektor sollte auf einem flachen Untergrund und in einem Winkel von 90 Grad, also lotrecht zur Leinwand aufgestellt werden.

- Bitte beachten Sie zur Ermittlung der Projektorposition für eine bestimmte Leinwandgröße die Abstandstabelle auf Seite *[64](#page-63-1) bis [66](#page-65-0)*.
- Bitte beachten Sie zur Ermittlung der Leinwandgröße für eine bestimmte Entfernung die Abstandstabelle auf der Seite *[64](#page-63-1) bis [66](#page-65-0)*.
- **Hinweis:** *Je weiter der Projektor von der Leinwand aufgestellt wird, desto größer wird das projizierte Bild; proportional erhöht sich auch der vertikale Versatz.*

### **Hinweis zur Projektorinstallation**

Freie 360°-Ausrichtung

![](_page_14_Figure_3.jpeg)

Halten Sie rund um die Abluftöffnungen einen Abstand von mindestens 30 cm ein.

![](_page_14_Figure_5.jpeg)

- Stellen Sie sicher, dass die Zuluftöffnungen die Abluft von den Abluftöffnungen nicht wieder ansaugen.
- Beim Betrieb des Projektors in einem Einbau müssen Sie sicherstellen, dass die Temperatur der Umgebungsluft innerhalb des Einbaus die Betriebstemperatur während des Projektorbetriebs nicht übersteigt. Zu- und Abluftöffnungen dürfen außerdem nicht blockiert werden.
- Alle Einbauten sollten eine zertifizierte Temperaturbewertung bestehen, damit gewährleistet ist, dass der Projektor die Abluft nicht wieder ansaugt. Andernfalls könnte sich das Gerät abschalten, selbst wenn die Temperatur im Einbau innerhalb des Betriebstemperaturbereichs liegt.

### <span id="page-15-0"></span>**Quellen mit dem Projektor verbinden**

![](_page_15_Figure_2.jpeg)

**Hinweis:** *Zur Gewährleistung optimaler Bildqualität und zur Vermeidung von Anschlussfehlern empfehlen wir den Einsatz von High-Speed- oder Premium-Certified-HDMI-Kabeln bis 5 Meter.*

### <span id="page-16-0"></span>**Projektionsbild einstellen**

### **Bildhöhe**

Der Projektor hat höhenverstellbare Füße, mit denen die Höhe des Projektionsbildes angepasst werden kann.

- 1. Machen Sie an der Unterseite des Projektors den höhenverstellbaren Fuß ausfindig, den Sie anpassen möchten.
- 2. Drehen Sie zum Erhöhen/Absenken des Projektors die einstellbaren Füße im bzw. gegen den Uhrzeigersinn.

![](_page_16_Figure_6.jpeg)

### **Zoom, Fokus und Objektivversatz**

#### **WUXGA-Modell mit 1,6-fachem Objektiv**

- Passen Sie die Bildgröße an, indem Sie den Zoomhebel zum Vergrößern oder Verkleinern des projizierten Bildes im bzw. gegen den Uhrzeigersinn drehen.
	- **Hinweis:** *Einige Fixzoom-Modelle unterstützen keine Zoomanpassung.*
- Drehen Sie zum Anpassen des Fokus den Fokusring im oder gegen den Uhrzeigersinn, bis das Bild scharf und gut sichtbar ist.

![](_page_17_Picture_6.jpeg)

 Passen Sie die Bildposition an, indem Sie den Objektivversatzregler zum Anpassen der vertikalen oder horizontalen Position des projizierten Bildes im bzw. gegen den Uhrzeigersinn drehen.

![](_page_17_Figure_8.jpeg)

### **WUXGA-Modell mit kurzem Projektionsabstand**

 Drehen Sie zum Anpassen des Fokus den Fokusring im oder gegen den Uhrzeigersinn, bis das Bild scharf und gut sichtbar ist.

![](_page_18_Picture_3.jpeg)

 Passen Sie die Bildposition an, indem Sie den Objektivversatzregler zum Anpassen der vertikalen oder horizontalen Position des projizierten Bildes im bzw. gegen den Uhrzeigersinn drehen.

![](_page_18_Picture_5.jpeg)

### <span id="page-19-0"></span>**Fernbedienung in Betrieb nehmen**

### **Batterien installieren/auswechseln**

Zwei AAA-Batterien werden für die Fernbedienung mitgeliefert.

- 1. Entfernen Sie die Batteriefachabdeckung an der Rückseite der Fernbedienung.
- 2. Legen Sie AAA-Batterien wie abgebildet in das Batteriefach ein.
- 3. Bringen Sie die Abdeckung wieder an der Fernbedienung an.

![](_page_19_Figure_7.jpeg)

**Hinweis:** *Ersetzen Sie die Batterien nur durch den gleichen und einen gleichwertigen Batterietyp.*

**Vorsicht:** Bitte beachten Sie zur Gewährleistung eines sicheren Betriebs die folgenden Warnhinweise:

- Wenn die Batterie durch einen falschen Typ ersetzt wird, kann ein Sicherheitsmerkmal außer Kraft gesetzt werden (AAA-Batterie).
- Die Entsorgung der Batterie in Feuer oder einem heißen Ofen sowie das mechanische Zerkleinern oder Zerteilen der Batterie können zu Explosionen führen.
- Eine Batterie an einem extrem heißen Ort zu lassen, kann eine Explosion oder ein Auslaufen entflammbarer Flüssigkeiten oder Gase zur Folge haben.
- Eine Batterie extrem geringem Luftdruck auszusetzen, kann eine Explosion oder ein Auslaufen entflammbarer Flüssigkeiten oder Gase zur Folge haben.
- Kombinieren Sie nicht alte und neue Batterien. Die Kombination alter und neuer Batterien kann die Laufzeit der neuen Batterien verkürzen oder zu einem Auslaufen der alten Batterien führen.
- Entfernen Sie die Batterien, sobald sie erschöpft sind. Chemische Flüssigkeit, die aus einer Batterie ausläuft und mit Haut in Kontakt kommt, kann Reizungen verursachen. Falls Flüssigkeit ausgelaufen ist, wischen Sie diese gründlich mit einem Tuch weg.
- Die mit dem Produkt gelieferten Batterien können aufgrund der Lagerungsbedingungen eine kürzere Laufzeit aufweisen.
- Falls Sie die Fernbedienung längere Zeit nicht benutzen, entfernen Sie Batterien zur Reduzierung der Gefahr des Auslaufens von Chemikalien.

### **Effektive Reichweite**

An der Ober- und Vorderseite des Projektors sind Infrarot- (IR-) Fernbedienungssensoren angebracht. Achten Sie darauf, die Fernbedienung in einem Winkel von 30 Grad lotrecht zum IR-Fernbedienungssensor des Projektors zu halten. Der Abstand zwischen der Fernbedienung und dem Sensor sollte 6 Meter (19,7 Fuß) nicht überschreiten, wenn sie in einem Winkel von ±15° auf den Sensor gerichtet wird, bzw. 8 Meter (26,2 Fuß), wenn sie in einem Winkel von 0° auf den Sensor gerichtet wird.

- Achten Sie darauf, dass sich keine Hindernisse zwischen Fernbedienung und IR-Sensor am Projektor befinden, die den Infrarotstrahl stören könnten.
- Stellen Sie sicher, dass der IR-Sender der Fernbedienung keinem direkten Sonnenlicht oder Neonlicht ausgesetzt ist.
- Bitte halten Sie die Fernbedienung mindestens 2 Meter von Leuchtstofflampen fern, damit keine Fehlfunktionen auftreten.
- Falls sich die Fernbedienung in der Nähe von Leuchtstofflampen mit Inverter befindet, kann sie von Zeit zu Zeit ausfallen.
- Falls der Abstand zwischen Fernbedienung und Projektor zu gering ist, funktioniert die Fernbedienung möglicherweise nicht richtig.
- Wenn Sie die Fernbedienung auf die Leinwand richten, beträgt die effektive Reichweite weniger als 5 Meter zwischen Fernbedienung und Leinwand (die IR-Strahlen werden zurück zum Projektor reflektiert). Allerdings kann die effektive Reichweite je nach Leinwand variieren.

![](_page_20_Picture_9.jpeg)

### <span id="page-21-0"></span>**Projektor ein-/ausschalten**

![](_page_21_Figure_2.jpeg)

### **Einschalten**

- 1. Stellen Sie sicher, dass Netzkabel und Signal-/Eingangskabel richtig verbunden sind. Die Betriebs-LED leuchtet rot, sobald das Gerät mit Strom versorgt wird.
- **Menu** 2. Schalten Sie den Projektor mit der Taste " " am Bedienfeld des Projektors oder an der Fernbedienung ein.
- 3. Eine Startanzeige wird etwa 10 Sekunden lang dargestellt und die Betriebs-LED blinkt weiß.

**Format Freeze Remote Hinweis:** *Wenn Sie den Projektor das erste Mal einschalten, werden Sie gebeten, die gewünschte Sprache, Projektionsausrichtung und andere Einstellungen festzulegen.*

### **Abschalten**

- am Bedienfeld des Projektor mit der Taste "①" am Bedienfeld des Projektors oder an der Fernbedienung " Schalten aus.
- 2. Folgende Meldung wird angezeigt:

![](_page_21_Figure_11.jpeg)

- 3. Drücken Sie zum Bestätigen erneut die " "-Taste; andernfalls erscheint die Meldung nach 15 Sekunden wieder.
	- Wenn Sie die Taste " " ein zweites Mal drücken, schaltet sich der Projektor ab.
- 4. Das Gebläse arbeitet weiterhin für ungefähr 10 Sekunden, um den Projektor abzukühlen. Dabei blinkt die Betriebs-LED weiß. Sobald die Betriebs-LED durchgehend rot leuchtet, befindet sich der Projektor im Bereitschaftsmodus. Wenn Sie den Projektor wieder einschalten möchten, müssen Sie zunächst warten, bis der Projektor den Kühlvorgang abgeschlossen und den Bereitschaftsmodus aufgerufen hat. Wenn sich der Projektor im Bereitschaftsmodus befindet, können Sie ihn durch erneute Betätigung der Taste (<sup>J</sup>) wieder einschalten.
- 5. Trennen Sie das Netzkabel von Steckdose und Projektor.

**Hinweis:** *Wir raten davon ab, den Projektor sofort nach dem Ausschalten wieder einzuschalten.*

### <span id="page-22-0"></span>**Eine Eingangsquelle wählen**

Schalten Sie die angeschlossene Quelle, wie Computer, Notebook, Videoplayer etc., ein, die Sie anzeigen lassen möchten. Der Projektor erkennt die Quelle automatisch. Falls mehrere Quellen angeschlossen sind, wählen Sie mit **ENTER** am Bedienfeld des Projektors oder mit der **Eingangs**taste an der Fernbedienung die gewünschte Quelle.

![](_page_22_Figure_3.jpeg)

### <span id="page-23-0"></span>**Menünavigation und -funktionen**

Der Projektor verfügt über mehrsprachige OSD-Menüs, mit denen Sie Bildeinstellungen vornehmen und Parameter verändern können. Die Signalquelle wird automatisch erkannt.

- 1. Drücken Sie zum Einblenden des OSD-Menüs die E-Taste am Projektorbedienfeld oder die Menü-Taste an der Fernbedienung.
- 2. Bei angezeigtem OSD können Sie mit den Tasten ▲▼ Elemente im Hauptmenü auswählen. Während Sie eine Auswahl auf einer bestimmten Seite vornehmen, können Sie mit < am Bedienfeld oder der **Enter**-Taste an der Fernbedienung ein Untermenü aufrufen.
- 3. Wählen Sie mit den Tasten  $\blacklozenge$ das gewünschte Element im Untermenü, drücken Sie zur Anzeige weiterer Einstellungen < oder Enter. Passen Sie die Einstellungen mit < > an.
- 4. Nehmen Sie gegebenenfalls wie oben beschrieben weitere Einstellungen im Untermenü vor.
- 5. Drücken Sie zum Bestätigen < oder Enter ; dadurch kehren Sie zum Hauptmenü zurück.
- 6. Drücken Sie zum Beenden erneut die Taste **hander Menu. Das OSD-Menü wird geschlossen**, der Projektor speichert automatisch die neuen Einstellungen.

![](_page_23_Picture_9.jpeg)

### <span id="page-24-0"></span>**OSD-Menübaum**

**Hinweis:** Die Elemente und Funktionen des OSD-Menübaums unterliegen Modellen und Regionen. Optoma behält sich das Recht vor, Elemente zur Verbesserung der Produktleistung ohne Vorankündigung zu ergänzen oder zu entfernen.

![](_page_24_Picture_217.jpeg)

![](_page_25_Picture_223.jpeg)

![](_page_26_Picture_201.jpeg)

![](_page_27_Picture_191.jpeg)

![](_page_28_Picture_264.jpeg)

![](_page_29_Picture_266.jpeg)

![](_page_30_Picture_165.jpeg)

### <span id="page-31-0"></span>**Menü BILD**

Erfahren Sie, wie Bildeinstellungen konfiguriert werden.

### **Untermenüs**

- Bild-Modus
- Dynamikumfang
- **Helligkeit**
- Kontrast
- Schärfe
- Gamma
- Dynamisches Schwarz
- Farbeinstell.
- Wandfarbe
- **Signal**
- Drei Dimensionen

### **Bild-Modus**

Es gibt mehrere vordefinierte Anzeigemodi, aus denen Sie entsprechend Ihrer Anzeigepräferenz wählen können. Jedes Modus wurde von unserem professionellen Farbteam zur Gewährleistung ausgezeichneter Farbleistung für einen breiten Bereich von Inhalten abgestimmt.

- **Lebendig**: In diesem Modus sind Farbsättigung und Helligkeit gut ausgewogen. Wählen Sie diesen Modus zum Spielen.
- **HDR / HLG**: Dekodiert und zeigt HDR- (großer Dynamikumfang) / Hybrid-Log-Gamma- (HLG) Inhalte für satte Schwarztöne, helle Weißstöne und lebendige Farbwiedergabe mittels REC.2020-Farbraum. Dieser Modus wird automatisch aktiviert, wenn Sie HDR/HLG auf Automatik setzen (und HDR/HLG-Inhalte an den Projektor gesendet werden – 4K-UHD-Blu-ray, 1080p/4K-UHD-HDR/HLG-Spiele, 4K-UHD-Streaming-Video). Während der HDR/HLG-Modus aktiv ist, können andere Anzeigemodi (Kino, Referenz usw.) nicht ausgewählt werden, da HDR/HLG Farben liefert, die sehr exakt sind, was die Farbleistung anderer Anzeigemodi übersteigt.
- **Kino**: Bietet optimale Balance aus Details und Farben bei der Anzeige von Filmen.
- **Spiel**: Optimiert Ihren Projektor für maximalen Kontrast und lebendige Farben, damit Sie dunkle Details beim Spielen von Videospielen besser sehen können.
- **Bezug**: Dieser Modus reproduziert Farben, die Bilder möglichst getreu im Sinne des Filmregisseurs wiederzugeben. Sämtliche Einstellungen wie z. B. Farbe, Farbtemperatur, Helligkeit, Kontrast und Gamma werden auf den Rec.709-Farbraum eingestellt. Wählen Sie diesen Modus für eine möglichst exakte Farbwiedergabe beim Ansehen von Filmen.
- **Hell**: Dieser Modus eignet sich für Umgebungen, in denen besonders hohe Helligkeit benötigt wird, bspw. bei Verwendung des Projektors in gut ausgeleuchteten Räumen.
- **DICOM SIM.**: Dieser Modus dient der Betrachtung von Grauskalen-Bildern, perfekt zur Betrachtung von Röntgenaufnahmen und Scans während der medizinischer Schulungen\*. **Hinweis:** *\*Dieser Projektor eignet sich nicht für die Verwendung in der medizinischen Diagnostik.*
- **Drei Dimensionen**: Optimierte Einstellungen zum Ansehen von 3D-Inhalten. **Hinweis:** *Damit Sie 3D-Effekte erleben können, benötigen Sie eine kompatible DLP-Link-3D-Brille. Siehe Abschnitt 3D für weitere Informationen.*

### **Dynamikumfang**

### **HDR / HLG**

Konfigurieren Sie die Einstellung High Dynamic Range (HDR) / Hybrid Log Gamma (HLG) und ihren Effekt bei Anzeige eines Videos von 4K-Blu-ray-Playern und Streaminggeräten.

- **Autom.**: Automatische Erkennung des HDR/HLG-Signals.
- **Aus**: Schalter die HDR/HLG-Verarbeitung aus. Bei Einstellung auf Aus dekodiert der Projektor HDR/ HLG-Inhalte NICHT.

#### **HDR / HLG-Bildmodus**

- **Hell**: Wählen Sie diesen Modus für hellere, gesättigtere Farben.
- **Standard**: Wählen Sie diesen Modus für natürlich aussehende Farben mit ausgewogenen warmen und kalten Farbtönen.
- **Film**: Wählen Sie diesen Modus für mehr Details und Bildschärfe.
- **Detail**: Signal kommt zur Erzielung optimaler Farbabstimmung von der OETF-Umwandlung.

#### **Helligkeit**

Hier stellen Sie die Bildhelligkeit ein.

#### **Kontrast**

Mit der Kontrast-Funktion wird der Unterschied zwischen den hellsten und dunkelsten Bildteilen festgelegt.

#### **Schärfe**

Hier stellen Sie die Bildschärfe ein.

#### **Gamma**

Richten Sie die Art der Gammakurve ein. Nach der Anfangseinrichtung und Feinabstimmung können Sie mit Hilfe der Gammaeinstellung Ihre Bildausgabe optimieren.

- **Film**: Für Heimkino.
- **Grafiken**: Bei PC- / Fotoquellen.
- **1,8 / 2,0 / 2,2 / 2,4**: Bei spezifischen PC- / Fotoquellen.

### **Dynamisches Schwarz**

Zum automatischen Anpassen der Bildhelligkeit zur Erzielung einer optimalen Kontrastleistung.

### **Farbeinstell.**

#### **Farbe**

Hier können Sie ein Videobild von schwarzweiß bis vollfarbig einstellen.

#### **Farbton**

Hier können Sie die Balance der Farben Rot und Grün einstellen.

#### **BrilliantColor™**

Diese Funktion verwendet einen neuen Farbverarbeitungsalgorithmus und Verbesserungen zur Erzielung einer höheren Helligkeit bei realistischen, lebhafteren Farben.

#### **Farbtemperatur**

Wählen Sie eine Farbtemperatur zwischen Warm, Standard, Kühl und Kühl.

### **CMS**

Wählen Sie die folgenden Optionen:

- **Farbe**: Hier können Sie den Anteil von Rot, Grün, Blau, Cyan, Gelb, Magenta und Weiß im Bild anpassen.
- **Farbton**: Hier können Sie die Balance der Farben Rot und Grün einstellen.
- **Sättigung**: Hier können Sie ein Videobild von schwarzweiß bis vollfarbig einstellen.
- **Luminance**: Passen Sie die Luminanz der ausgewählten Farbe an.
- **Zurücksetzen**: Setzt die Farbeinstellungen auf die werkseitigen Standardeinstellungen zurück.

### **Farbraum**

Wählen Sie einen geeigneten Farbmatrixtyp:

- **Farbraum** (nur bei Nicht-HDMI-Quellen): Wählen Sie einen geeigneten Farbmatrixtyp: Autom., RGB oder YUV.
- **Farbraum** (nur HDMI-Eingang): Wählen Sie einen geeigneten Farbmatrixtyp: Autom., RGB (0- 255), RGB(16~235) oder YUV.

### **IRE**

Ermöglicht Ihnen die Anpassung des IRE-Wertes bei der Eingabe von Videosignalen.

#### **Hinweis:**

- *IRE ist nur mit dem NTSC-Videoformat verfügbar.*
- *IRE kann nur bei Video-Eingangsquellen angepasst werden.*

### **Wandfarbe**

Entwickelt zur Anpassung der Farben des projizierten Bildes bei Projektion an eine Wand ohne Leinwand. Jedes Modus wurde von unserem professionellen Farbteam zur Gewährleistung ausgezeichneter Farbleistung abgestimmt.

Es gibt mehrere vordefinierte Modi, aus denen Sie entsprechend Ihrer Wandfarbe wählen können. Wählen Sie zwischen Aus, Tafel, Hellgelb, Hellgrün, Hellblau, Rosa und Gray aus.

**Hinweis:** *Zur exakten Farbwiedergabe empfehlen wir die Verwendung einer Leinwand.*

### **Signal**

Passt die Signaloptionen an.

- **Automatik**: Konfiguriert das Signal automatisch (Frequenz und Phase werden ausgegraut). Falls Automatik deaktiviert ist, erscheinen die Elemente Frequenz und Phase zur Abstimmung und Speicherung der Einstellungen.
- **Frequenz**: Hier können Sie die Anzeigedatenfrequenz an die Frequenz Ihrer Computergrafikkarte anpassen. Wenn ein senkrechter flimmernder Streifen erscheint, können Sie das Problem mit dieser Funktion lösen.
- **Phase**: Diese Funktion synchronisiert die Anzeigesignalfrequenz mit der Grafikkarte. Wenn das Bild wackelt oder flimmert, können Sie das Problem mit dieser Funktion lösen.
- **H. Position**: Hier stellen Sie die horizontale Bildposition ein.
- **V. Position**: Hier stellen Sie die vertikale Bildposition ein.

**Hinweis:** *Dieses Menü ist nur verfügbar, wenn die Eingangsquelle RGB/Component ist.*

### **Drei Dimensionen**

#### **Hinweis:**

- *Dieser Projektor ist ein 3D-fähiger Projektor mit DLP-Link-3D-Lösung*.
- *Bitte achten Sie darauf, dass Ihre 3D-Brille für DLP-Link-3D geeignet ist.*
- *Dieser Projektor unterstützt Frame-Sequential-(Seitenumkehr) 3D über HDMI1/HDMI2-Anschlüsse.*
- *Zur Aktivierung der 3D-Modus sollte die Eingangsbildfrequenz nur auf 60 Hz eingestellt werden; eine geringere oder höhere Bildfrequenz wird nicht unterstützt.*
- *Zur Erzielung optimaler Leistung wird eine Auflösung von 1920 x 1080 empfohlen. Bitte beachten Sie, dass die 4K-Auflösung (3840 x 2160) im 3D-Modus nicht unterstützt wird.*

### **3D-Modus**

Verwenden Sie diese Option zum Deaktivieren oder Aktivieren der 3D-Funktion.

- Aus: Wählen Sie zum Abschalten des 3D-Modus "Aus".
- Ein: Wählen Sie zum Einschalten des 3D-Modus "Ein".

#### **3D Sync-Typ**

Verwenden Sie diese Option zur Auswahl von 3D-Technologie.

- **DLP-Link**: Zur Nutzung optimierter Einstellungen beim Einsatz von DLP-3D-Brillen die Option wählen.
- **3D-Sync.**: Zur Verwendung optimierter Einstellugnen für IR-, HF- oder polarisierte 3D-Brille wählen.

#### **3D-2D-Konvertierung**

Legen Sie über diese Option fest, wie 3D-Inhalte an der Leinwand angezeigt werden sollen.

- **Drei Dimensionen**: Zeigt 3D-Signale.
- **Links**: Zeigt das linke Einzelbild des 3D-Inhaltes.
- **Rechts**: Zeigt das rechte Einzelbild des 3D-Inhaltes.

#### **3D-Format**

Nutzen Sie diese Option zur Auswahl von geeignetem 3D-Formatinhalt.

- **Autom.**: Wenn ein 3D-Identifikationssignal erkannt wird, wird das 3D-Format automatisch ausgewählt.
- **Nebeneinander: Zeigt 3D-Signale im "Nebeneinander"-Format an.**
- **Oben/Unten:** Zeigt 3D-Signale im "Oben/Unten"-Format an.
- **Frame-Sequential:** Zeigt 3D-Signale im "Frame-Sequential"-Format an.
- **Frame-Packing: Zeigt 3D-Signale im "Frame-Packing"-Format an.**

#### **3D-Sync. umkehr.**

Nutzen Sie diese Option zum Aktivieren/Deaktivieren der 3D-Sync. umkehr.

#### **Zurücksetzen**

Setzt die 3D-Einstellungen auf die werkseitigen Standardeinstellungen zurück.

- **Nein**: Zum Abbrechen der Rücksetzung wählen.
- **Ja**: Zum Wiederherstellen der werkseitigen 3D-Standardeinstellungen wählen.

### **Zurücksetzen**

Setzt die Bildeinstellungen auf die werkseitigen Standardeinstellungen zurück.

### <span id="page-35-0"></span>**Menü ANZEIGE**

Erfahren Sie, wie Einstellungen konfiguriert werden müssen, damit Bilder entsprechend Ihren Installationsbedingungen richtig projiziert werden.

#### **Untermenüs**

- Lichtleistung
- Spielmodus
- Bildschirmtyp
- Seitenverhältnis
- Geometrische Korrektur
- Kantenmaske
- Digitaler Zoom
- **Bildversatz**

### **Lichtleistung**

Zur Auswahl eines Lichtquellenmodus entsprechend den Installationsanforderungen.

### **Spielmodus**

Aktivieren Sie diese Funktion, damit die Reaktionszeit (Eingabelatenz) während Spielen auf 8,2 ms (1080p bei 120 Hz) reduziert wird.

Alle Geometrieeinstellungen (Beispiel: Trapezkorrektur, Vier Ecken) werden deaktiviert, wenn der Spielmodus aktiviert ist. Weitere Einzelheiten finden Sie nachstehend.

#### **Hinweis:**

- *Die Eingabeverzögerung durch Signale wird in der folgenden Tabelle beschrieben:*
	- *Die Werte in der Tabelle können geringfügig abweichen.*

![](_page_35_Picture_274.jpeg)

### **Bildschirmtyp**

Wählen Sie den Bildschirmtyp zwischen 4:3, 16:9 und 16:10.

### **Seitenverhältnis**

Wählen Sie das Seitenverhältnis des angezeigten Bildes zwischen den folgenden Optionen:

- **4:3**: Dieses Format eignet sich für 4:3-Eingangsquellen.
- **16:9**: Dieses Format eignet sich für 16:9-Eingangsquellen wie auf Breitbildfernseher angepasstes HDTV und DVD.
- **16:10**: Dieses Format ist für 16:10-Eingangsquellen geeignet.
- **21:9**: Dieses Format eignet sich für 21:9-Eingangsquellen wie auf Breitbildfernseher angepasstes HDTV und DVD.
- **32:9**: Dieses Format eignet sich für 32:9-Eingangsquellen wie auf Breitbildfernseher angepasstes HDTV und DVD.
- **LBX**: Dieses Format ist für Nicht-16 x 9- und Letterbox-Quellen sowie bei Verwendung eines externen 16 x 9-Objektivs zur Anzeige des 2,35:1-Seitenverhältnisses mit voller Auflösung vorgesehen.
- **Native**: Dieses Format zeigt das Originalbild ohne Skalierung an.
- **Autom.**: Diese Funktion wählt automatisch das passende Anzeigeformat aus.
#### **Hinweis:**

- *Weitere Informationen zum Modus V-Stretch:*
	- ± *Einige DVDs im Letterbox-Format sind nicht für 16x9-Fernseher geeignet. In diesem Fall ist das Bild bei der Anzeige im 16:9-Modus verzerrt. Bitte zeigen Sie die DVD im 4:3-Modus an. Wenn das Format des Inhaltes nicht 4:3 ist, erscheinen bei einer 16:9-Anzeige schwarze Balken rund um das Bild. Bei dieser Art des Inhaltes können Sie durch Einsatz des Modus V-Stretch mit dem Bild die 16:9-Anzeige ausfüllen.*
	- ± *Wenn Sie ein externes anamorphes Objektiv verwenden, ermöglicht Ihnen der Modus V-Stretch auch die Anzeige von 2,35:1-Inhalten (inklusive anamorpher DVD- und HDTV-Filmquellen) mit 2,35:1-Bildern als anamorphe 16x9-Breitbildanzeige. In diesem Fall werden keine schwarzen Balken angezeigt. Lichtquellenleistung und vertikale Auflösung werden maximal ausgeschöpft.*
- *Gehen Sie zur Nutzung des Vollbild-Formats wie folgt vor:*
	- *a) Setzen Sie das Seitenverhältnis auf 2,0:1.*
	- **b**) Wählen Sie das "Vollbild"-Format.
	- *c) Richten Sie das projizierte Bild richtig auf die Leinwand aus.*

#### **1080p-Skalierungstabelle**:

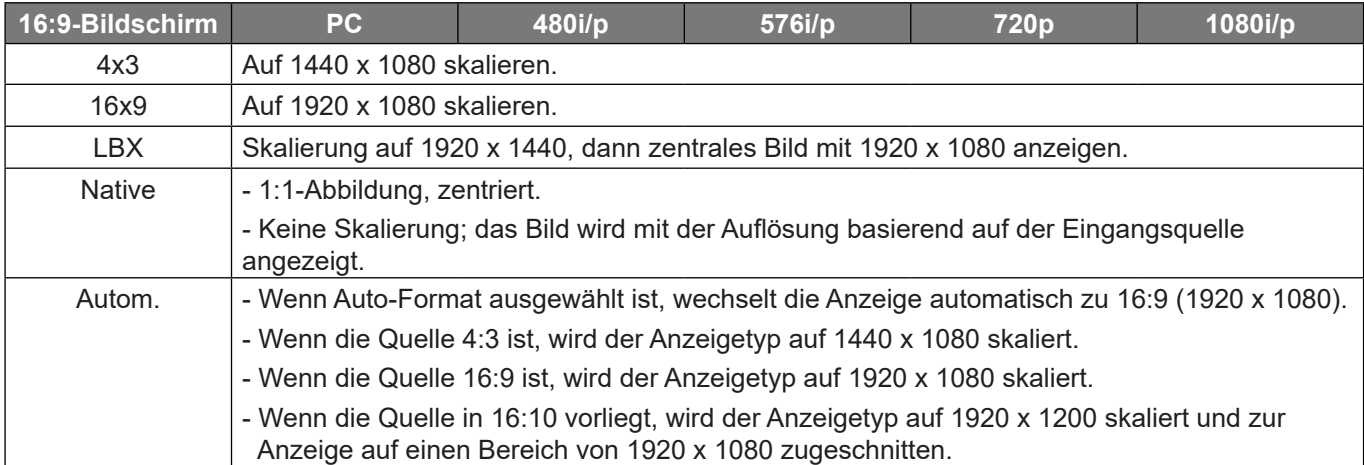

#### **1080P-Auto-Abbildung-Regel**:

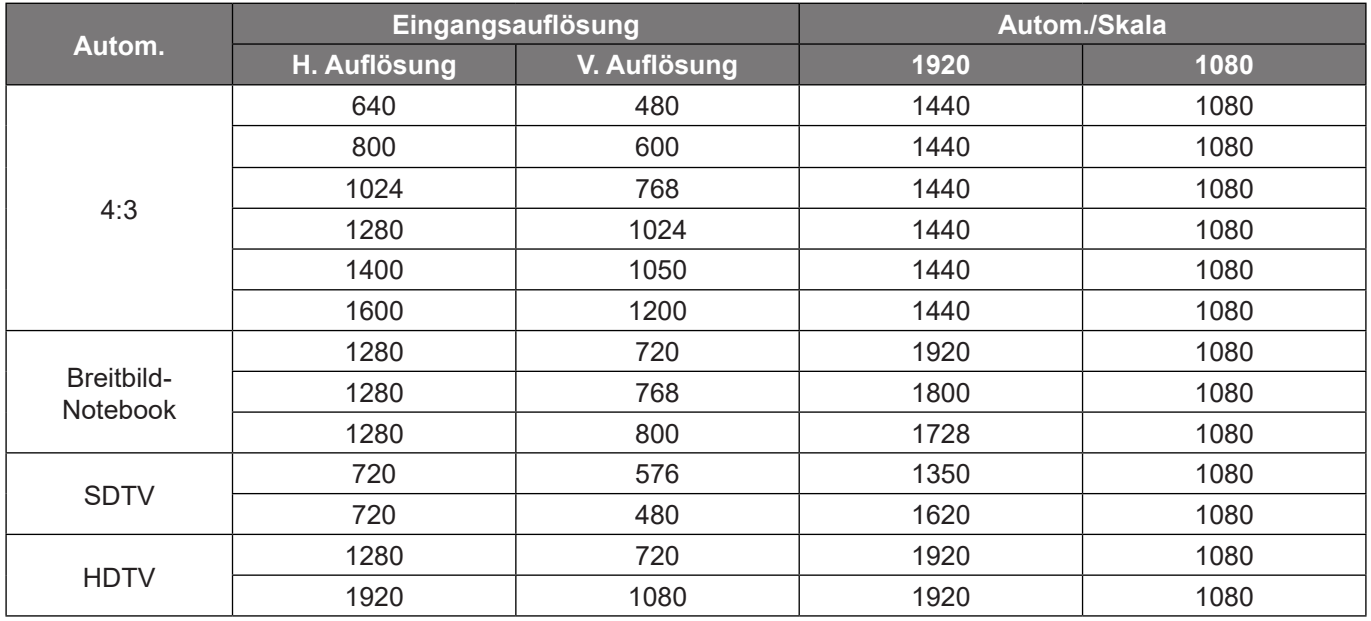

#### **WUXGA-Skalierungstabelle für 1920 x 1200 DMD (Anzeigetyp 16:10)**:

#### **Hinweis:**

- *Unterstützter Anzeigetyp ist 16:10 (1920 x 1200), 16:9 (1920 x 1080). 4:3 (1600 x 1200).*
- *Wenn der Anzeigetyp 16:9 ist, sind die Formate 4 x 3 und 16 x 10 nicht verfügbar.*
- *Wenn der Bildschirmtyp 16:10 ist, sind die Formate 4 x 3 und 16 x 9 nicht verfügbar.*
- *Wenn der Anzeigetyp 4:3 ist, sind die Formate 16 x 9 und 16 x 10 nicht verfügbar.*

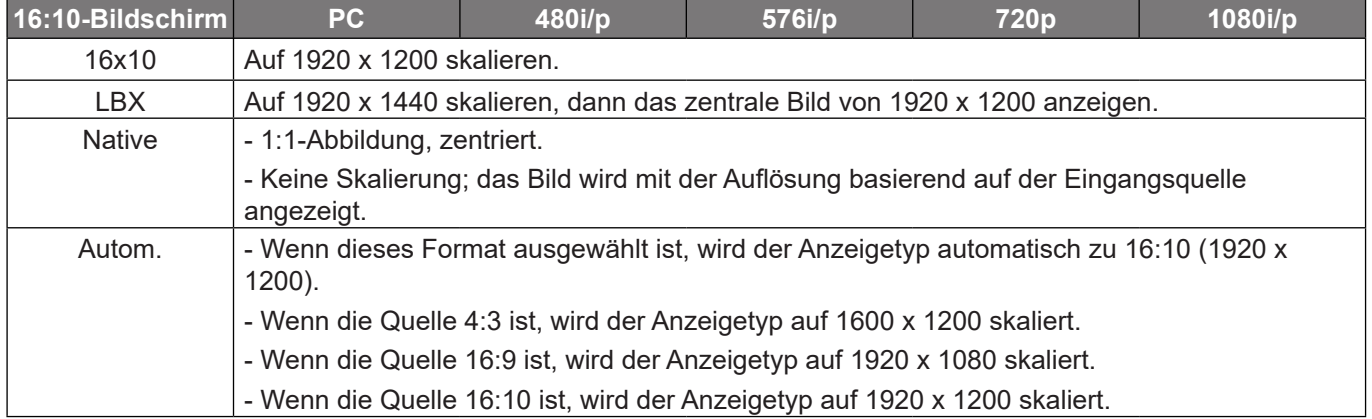

#### **WUXGA-Auto-Abbildungsregel (Bildschirmtyp 16:10)**:

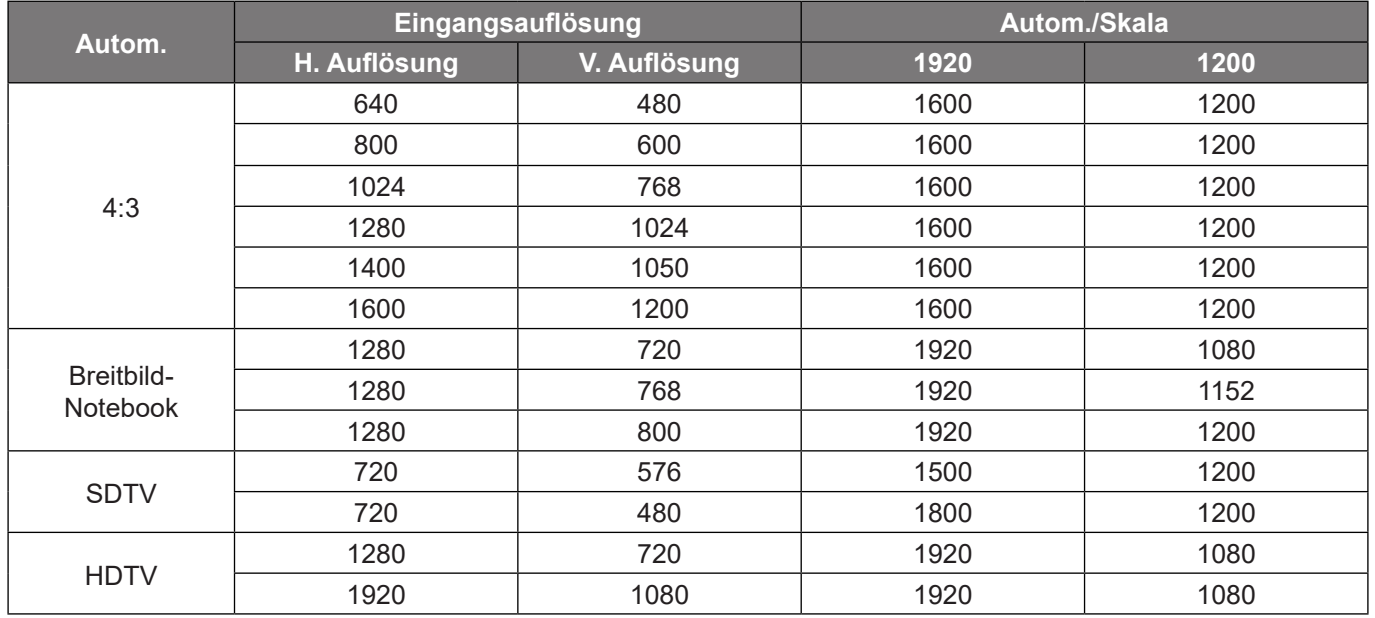

#### **WUXGA-Skalierungstabelle (Leinwandtyp 16:9)**:

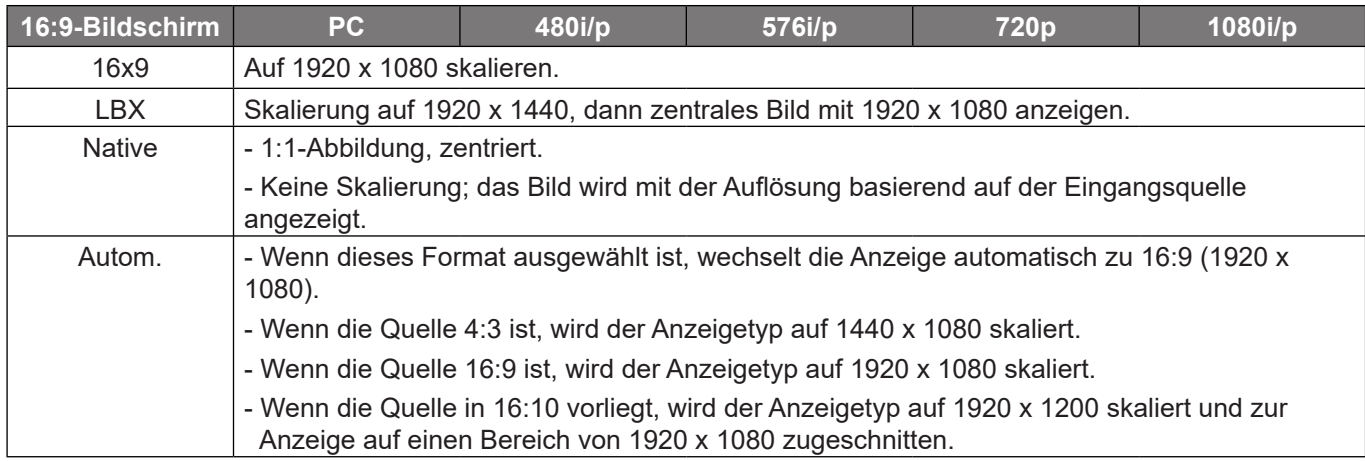

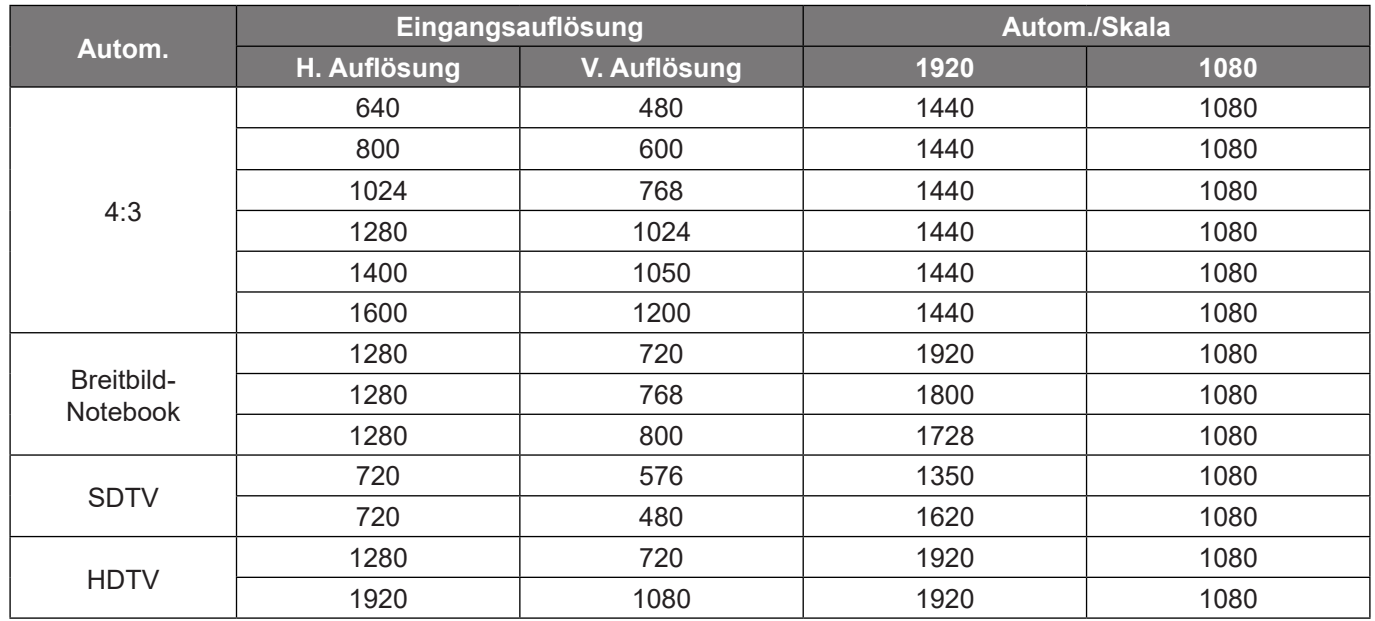

#### **WUXGA-Auto-Abbildungsregel (Bildschirmtyp 16:9):**

#### **WUXGA-Skalierungstabelle (Leinwandtyp 4:3):**

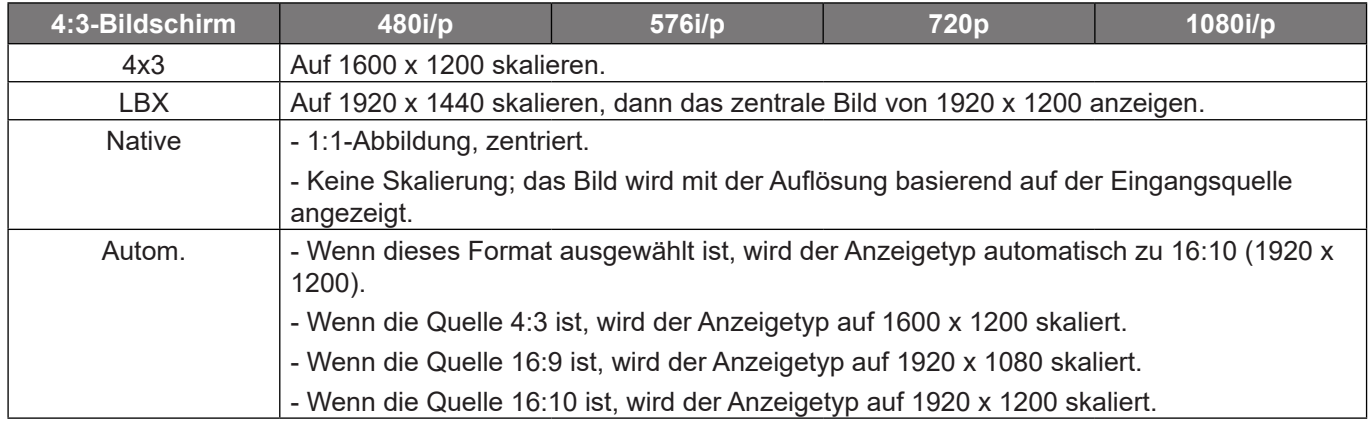

#### **WUXGA-Auto-Abbildungsregel (Bildschirmtyp 4:3)**:

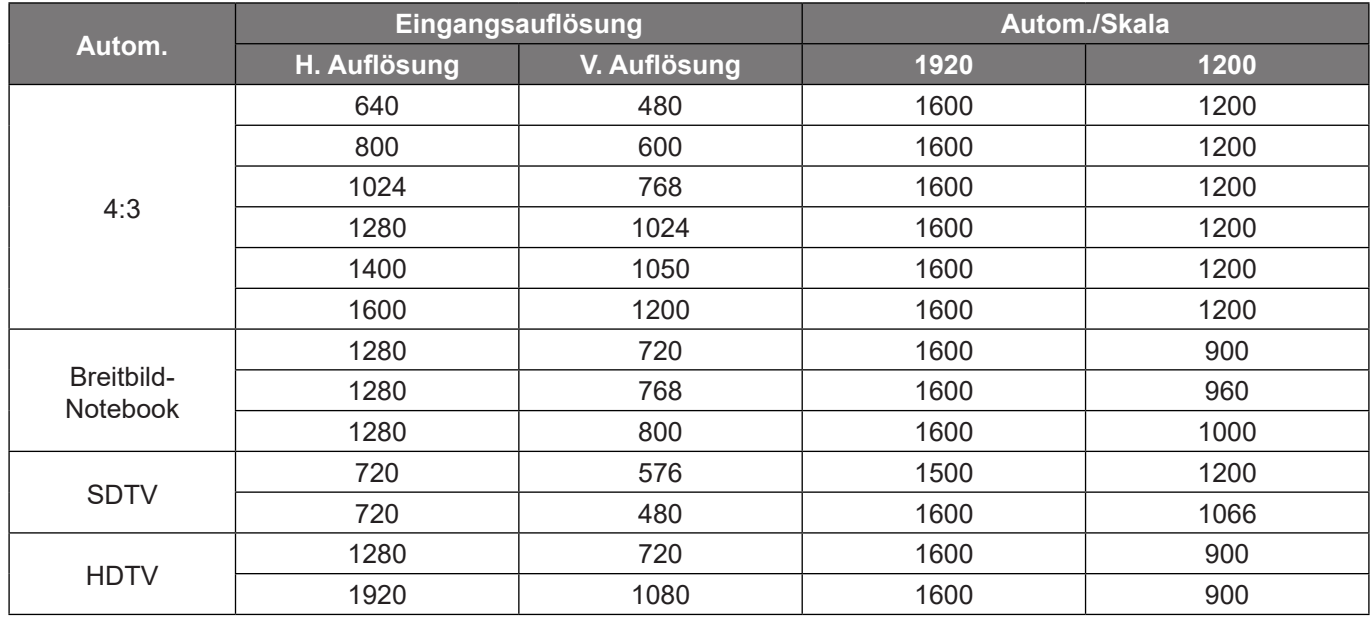

#### **Geometrische Korrektur**

#### **Auto. Trapezkor.**

Korrigiert Trapezverzerrungen digital so, dass das projizierte Bild in den Projektionsbereich passt.

**Hinweis:** 

- *Die Bildgröße verringert sich bei Anpassung horizontaler und vertikaler Trapezverzerrungen geringfügig.*
	- *Bei Verwendung von Auto. Trapezkor. wird die Funktion Vier Ecken deaktiviert*.

#### **Ver. Trapezkor.**

Entzerrt das Bild in vertikaler Richtung und macht es rechteckiger. Die vertikale Trapezkorrektur dient zur Korrektur eines trapezförmig verzerrten Bildes, dessen obere und untere Seite zu einer Seite hin abgeschrägt verläuft. Diese Funktion ist für Anwendungen mit vertikaler Achse vorgesehen.

#### **Horizontale Trapezkorrektur**

Entzerrt das Bild in horizontaler Richtung und macht es rechteckiger. Die horizontale Trapezkorrektur dient zur Korrektur eines trapezförmig verzerrten Bildes, dessen linke und rechte Seite ungleich lang ist. Diese Funktion ist für Anwendungen mit horizontaler Achse vorgesehen.

#### **Vier-Ecken-Anpassung**

Diese Einstellung ermöglicht die Anpassung des projizierten Bildes von jeder Ecke, damit ein rechteckiges Bild entsteht, wenn die Projektionfsfläche nicht eben ist.

#### **Zurücksetzen**

Setzt die Einstellungen von Geometrische Korrektur auf die werksseitigen Standardeinstellungen zurück.

#### **Kantenmaske**

Nutzen Sie diese Funktion zum Entfernen des Videokodierungsrauschens am Rand der Videoquelle.

#### **Digitaler Zoom**

Zum Vergrößern eines Bildes auf der Projektionsfläche verwenden. Digitaler Zoom ist nicht mit dem optischen Zoom identisch und kann zu einer Verringerung der Bildqualität führen.

**Hinweis:** *Zoom-Einstellungen bleiben nach dem Aus- und Wiedereinschalten des Projektors erhalten.* 

#### **Bildversatz**

Passen Sie die Position des projizierten Bildes horizontal (H) oder vertikal (V) an.

#### **Zurücksetzen**

Setzt die Anzeigeeinstellungen auf die werksseitigen Standardeinstellungen zurück.

#### **Menü Setup**

Erfahren Sie, wie Sie den Projektor einrichten.

#### **Untermenüs**

- Testbild
- **•** Projektion Ausrichtung
- Sprache
- Menü Einstellungen
- Große Höhe
- Filtereinstellungen
- **Stromeinstellungen**
- **Sicherheit**
- Tast.-Einst.
- Startup-Logo
- Hintergrundfarbe
- Closed Caption
- Gerät zurücksetzen

#### **Testbild**

Wählen Sie Grün-Raster, Magenta-Raster, Weiß-Raster, Weiß für das Testbild aus oder deaktivieren Sie diese Funktion (Aus).

#### **Projektion Ausrichtung**

Wählen Sie die bevorzugte Projektion: Vorderseite, Hinten, Decken oben oder Hinten oben.

#### **Sprache**

Wählen Sie die Sprache des OSD-Menüs: Englisch, Deutsch, Französisch, Italienisch, Spanisch, Portugiesisch, Polnisch, Niederländisch, Schwedisch, Norwegisch/Dänisch, Finnisch, Griechisch, Chinesisch traditionell, Chinesisch vereinfacht, Japanisch, Koreanisch, Russisch, Ungarisch, Tschechisch, Arabisch, Thai, Türkisch, Farsi, Vietnamesisch, Indonesisch und Rumänisch

#### **Menü Einstellungen**

#### **Menüposition**

Hier wählen Sie die Position des Menüs auf der Projektionsfläche.

#### **Menütimer**

Legen Sie fest, wie lange das OSD-Menü angezeigt werden soll.

#### **Info ausblenden**

Aktivieren Sie diese Funktion zum Ausblenden der Informationsmitteilungen.

#### **Große Höhe**

Wenn "Ein" ausgewählt ist, drehen sich die Lüfter schneller. Diese Funktion ist besonders beim Einsatz in großen Höhen in denen die Luft recht dünn ist sinnvoll.

#### **Filtereinstellungen**

#### **Filter Betriebsstunden**

Hier wird die Filterdauer angezeigt.

#### **Optional installierter Filter**

**Hinweis:** *Bitte wenden Sie sich bezüglich der Verfügbarkeit dieses optionalen Filters an Ihren örtlichen Vertreter.* Hier legen Sie die Einstellungen der Warnmeldung fest.

**Ja:** Zeigt eine Warnmeldung nach 500 Betriebsstunden.

**Hinweis:** *"Filter Betriebsstunden / Filter Erinnerung / Filter zurücksetzen" erscheinen nur, wenn "Optional installierter Filter" auf "Ja" gesetzt ist.*

**Nein:** Warnmeldung abschalten.

#### **Filter Erinnerung**

Hier entscheiden Sie, ob Sie über eine Meldung an das Auswechseln des Filters erinnert werden möchten. Die verfügbaren Optionen sind Aus, 300 h, 500 h, 800 h und 1000 h.

#### **Filter zurücksetzen**

Setzen Sie den Zähler des Staubfilters nach Austausch oder Reinigung des Staubfilters zurück.

#### **Stromeinstellungen Direkt einschalten**

Wählen Sie "Ein", um den Direkteinschaltmodus zu aktivieren. Der Projektor schaltet sich automatisch ein, sobald er mit Strom versorgt wird; Sie müssen dazu nicht die "Power"-Taste am Bedienfeld des Projektors oder an der Fernbedienung drücken.

#### **Bei Signal einschalten**

Wählen Sie "Ein", um den Signaleinschaltmodus zu aktivieren. Der Projektor schaltet sich automatisch ein, sobald ein Signal erkannt wird; Sie müssen dazu nicht die "Energie"-Taste am Bedienfeld des Projektors oder an der Fernbedienung drücken.

#### **Hinweis:**

- *Wenn die Option "Bei Signal einschalten" auf "Ein" gesetzt ist, beträgt der Stromverbrauch des Projektors im Bereitschaftsmodus mehr als 3 W.*
- *Diese Funktion ist bei HDMI-Quellen verfügbar.*

#### **Autom. aus (min.)**

Hier stellen Sie den Countdown-Timer ein. Der Countdown-Timer fängt an zu zählen, wenn kein Signal am Projektor anliegt. Der Projektor wird automatisch ausgeschaltet, sobald der Countdown (in Minuten) abgelaufen ist.

#### **Schlaftimer (min.)**

Hier stellen Sie den Countdown-Timer ein. Der Countdown-Timer beginnt zu laufen – unabhängig davon, ob ein Eingangssignal am Projektor anliegt. Der Projektor wird automatisch ausgeschaltet, sobald der Countdown (in Minuten) abgelaufen ist.

**Hinweis:** *Der Zeitsteuerung wird bei jeder Projektorabschaltung rückgesetzt.*

#### **Betriebsmodus(Standby)**

Hier legen Sie die Einstellungen des Betriebsmodus fest.

- **Aktiv:** Wählen Sie zum Zurückkehren zum normalen Bereitschaftsmodus "Aktiv".
- **•** Öko: Durch Auswahl von "Öko" sparen Sie noch mehr Strom (< 0,5 W).

#### **USB Power**

Aktivieren oder deaktivieren Sie die Stromversorgung per USB.

#### **12V Trigger**

Nutzen Sie diese Funktion zum Aktivieren oder Deaktivieren des Auslösers.

**Hinweis:** *3,5-mm-Miniklinke, die zur Steuerung des Relaissystems 12 V / 500 mA (max.) ausgibt.*

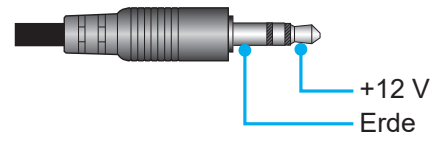

- **Ein**: Wählen Sie "Ein", um den Auslöser zu aktivieren.
- **Aus**: Wählen Sie "Aus", um den Auslöser zu deaktivieren.

#### **Sicherheit**

#### **Sicherheit**

Aktivieren Sie diese Funktion zur Kennwortabfrage vor Benutzung des Projektors.

- **Ein:** Wählen Sie zum Aktivieren der Kennwortabfrage bei Einschalten des Projektors "Ein".
- **Aus:** Wählen Sie zum Deaktivieren der Kennwortabfrage bei Einschalten des Projektors "Aus".

**Hinweis:** *Das Standardkennwort lautet 1234.* 

#### **Sicherheits-Timer**

Wählen Sie die Zeitfunktion (Monat/Tag/Stunde) zur Einstellung der Nutzungsstunden des Projektors. Nach Ablauf der Zeit wird die Eingabe des Kennworts verlangt.

#### **Kennwort ändern**

Zum Einstellen oder Ändern des beim Einschalten des Projektors abgefragten Kennwortes verwenden.

#### **Tast.-Einst.**

#### **Tastenfeldsperre**

Wenn die Tastenfeldsperrfunktion auf "Ein" gesetzt wird, wird das Bedienfeld gesperrt. Der Projektor kann jedoch über die Fernbedienung gesteuert werden. Durch Wahl von "Aus" können Sie das Bedienfeld wieder verwenden.

#### **Startup-Logo**

Hier stellen Sie das gewünschte Startbild ein. Änderungen treten beim nächsten Einschalten des Projektors in Kraft.

- **Standard:** Das Standard-Startbild.
- **Neutral:** Im Startbild wird das Logo nicht angezeigt.
- **Benutzerdefiniert:** Benutzerdefiniertes Logo.

#### **Hintergrundfarbe**

Über diese Funktion können Sie ein blaues, rotes, grünes, graues, gar kein oder ein Logobild anzeigen, wenn kein Signal verfügbar ist.

**Hinweis:** *Falls die Hintergrundfarbe auf "Ohne" eingestellt wird, ist die Hintergrundfarbe Schwarz.*

#### **Closed Caption**

Closed Caption ist eine Textversion von Programmton und anderen angezeigten Informationen. Falls das Eingangssignal Closed Captions enthält, können Sie die Funktion einschalten und die Kanäle ansehen. Die verfügbaren Optionen beinhalten "Aus", "CC1" und "CC2".

#### **Gerät zurücksetzen**

#### **OSD zurücksetzen**

Setzt die Menüeinstellungen auf die werkseitigen Standardeinstellungen zurück.

#### **Alle Einstellungen zurücksetzen**

Setzt alle Einstellungen auf die werkseitigen Standardeinstellungen zurück.

#### **Menü Eingabe**

Erfahren Sie, wie die Projektoreingangseinstellungen konfiguriert werden.

#### **Untermenüs**

- Automatische Quelle
- Eingangsquelle umbenennen
- Eingang ausblenden
- EDID-Einstellungen
- HDMI-Ausgang
- HDMI-CEC-Einstellungen

#### **Automatische Quelle**

Wählen Sie diese Option, damit der Projektor automatisch nach einer verfügbaren Eingangsquelle sucht.

#### **Eingangsquelle umbenennen**

Zum Umbenennen der Eingabefunktion zur einfacheren Identifikation verwenden. Die verfügbaren Optionen sind HDMI1, HDMI2, VGA 1, VGA 2, Video und HDBaseT.

#### **Eingang ausblenden**

Wählen Sie die Eingangsoptionen, die Sie im Menü Eingangsquelle ausblenden möchten. Die verfügbaren Optionen sind HDMI1, HDMI2, VGA 1, VGA 2, Video und HDBaseT.

#### **EDID-Einstellungen**

Legen Sie die EDID-Kompatibilität fest.

- **HDMI 1 EDID / HDMI 2 EDID**: Beim Empfangen eines HDMI-Signals stellen Sie die EDID-Kompatibilität des Projektors zur richtigen Anzeige des Signals ein. Wählen Sie 1.4 bei Eingangsgeräten mit HDMI 1.4 oder 2.0 bei HDMI-2.0-Geräten.
- **HDBaseT EDID**: Beim Empfangen eines HDMI-Signals über HDBaseT stellen Sie die EDID-Kompatibilität des Projektors zur richtigen Anzeige des Signals ein. Wählen Sie 1.4 bei Eingangsgeräten mit HDMI 1.4 oder 2.0 bei HDMI-2.0-Geräten.

#### **HDMI-Ausgang**

Wählen Sie den HDMI-Anschluss zur Ausgabe des Signals.

#### **HDMI-CEC-Einstellungen**

**Hinweis:** *Wenn Sie HDMI-CEC-kompatible Geräte per HDMI-Kabel am Projektor anschließen, können Sie deren Betriebsmodus über die Funktion HDMI Verbindung im OSD-Menü des Projektors steuern. Dadurch ist es möglich, ein oder mehrere Geräte in einer Gruppe per HDMI Verbindung ein- und auszuschalten. In einer typischen Konfiguration ist Ihr DVD-Player beispielsweise über einen Verstärker oder eine Heimkinoanlage mit dem Projektor verbunden.*

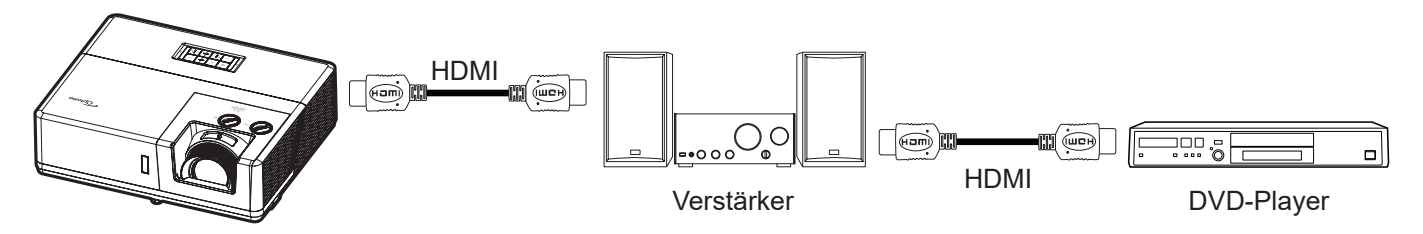

#### **HDMI Verbindung**

De-/aktiviert die HDMI Verbindung-Funktion.

#### **Inklusive TV**

Bei Einstellung auf "Ja" sind Verknüpfungsoptionen zur Einschaltung und Abschaltung verfügbar.

#### **Anschluß Power On**

CEC-Einschaltbefehl.

- **wechselseitig:** Projektor und CEC-Gerät schalten sich gleichzeitig ein.
- **PJ --> Gerät:** Das CEC-Gerät schaltet sich erst ein, nachdem der Projektor eingeschaltet wurde.
- **Gerät -->PJ:** Der Projektor schaltet sich erst ein, nachdem das CEC-Gerät eingeschaltet wurde.

#### **Anschluß Power Off**

Aktivieren Sie diese Funktion, damit sich HDMI Verbindung-Gerät und Projektor automatisch gleichzeitig abschalten.

#### **Zurücksetzen**

Setzt die Eingangseinstellungen auf die werksseitigen Standardeinstellungen zurück.

### **Menü Audio**

Erfahren Sie, wie Audioeinstellungen konfiguriert werden.

#### **Untermenüs**

- Lautstärke
- Stumm
- Audioausgang
- Audioeingang

#### **Lautstärke**

Passen Sie die Lautstärke an.

#### **Stumm**

Mit dieser Option schalten Sie den Ton vorübergehend aus.

- **Aus:** Wählen Sie zum Deaktivieren der Stummschaltung "Aus".
- **Ein:** Wählen Sie "Ein", um die Stummschaltung einzuschalten.

**Hinweis:** *Die "Stumm"-Funktion wirkt sich sowohl auf interne als auch externe Lautsprecher aus.*

#### **Audioausgang**

Wählen Sie den Audioausgang zwischen Eingebaute Lautsprecher und Line-Ausgang.

#### **Audioeingang**

Wählen Sie die geeignete Audioeingangsquelle.

- **HDMI 1 / HDMI 2 / HDBaseT:** Die verfügbaren Optionen beinhalten Audio 1, Audio 2 und Standard.
- **VGA 1 / VGA 2 / Video:** Die verfügbaren Optionen beinhalten Audio 1 und Audio 2.

#### **Zurücksetzen**

Setzt die Audioeinstellungen auf die werksseitigen Standardeinstellungen zurück.

#### **Menü Steuerung**

Über das Menü Steuerung können Sie die Einstellungen konfigurieren, mit deren Hilfe der Projektor mit anderen Projektoren oder Steuergeräten kommunizieren kann.

#### **Untermenüs**

- Geräte-ID
- Fernbedienungseinstellungen
- LAN
- Steuerung
- HDBaseT Steuerung

#### **Zusätzliche Informationen**

- Webbedienfeld verwenden
- RS-232-Befehl per Telnet verwenden

#### **Geräte-ID**

Über dieses Menü können Sie die ID (von 0 bis 99) einstellen. Die ID erlaubt Ihnen, per RS232-Befehl einen individuellen Projektor zu steuern.

**Hinweis:** *Eine vollständige Liste der RS232-Befehle finden Sie in der RS232-Bedienungsanleitung auf unserer Webseite.*

#### **Fernbedienungseinstellungen**

#### **Infrarot Funktion**

Hier legen Sie die Einstellungen der Infrarot Funktion fest.

- Ein: Wählen Sie "Ein", kann der Projektor mit der Fernbedienung über die IR-Empfänger an der Oberund der Vorderseite gesteuert werden.
- Vorderseite: Wählen Sie "Ein"; der Projektor kann über die Fernbedienung vom vorderen IR-Empfänger gesteuert werden.
- **Oben:** Wählen Sie "Ein"; der Projektor kann über die Fernbedienung vom oberen IR-Empfänger gesteuert werden.
- Aus: Wählen Sie "Aus"; der Projektor kann nicht über die Fernbedienung gesteuert werden. Bei Wahl von "Aus" können Sie die Tasten des Bedienfelds verwenden.

#### **Fernbedienungscode**

Zur Einstellung des Anpassungscode halten Sie die Taste Fernbedienungs-ID 3 Sekunden gedrückt, bis die Fernbedienungsanzeige (oberhalb der Aus-Taste) anfängt zu blinken. Geben Sie dann über die Zifferntasten des Bedienfelds Zahlen zwischen 00 und 99 ein.

Nach Eingabe einer Zahl blinkt die Fernbedienungsanzeige zweimal schnell hintereinander, was bedeutet, dass der Fernbedienungscode geändert wurde.

#### **F1 / F2 / F3**

Weisen Sie den Tasten F1, F2 und F3 an der Fernbedienung eine Funktion zu. Ermöglicht Ihnen die einfache Verwendung der Funktion, ohne OSD-Menüs durchlaufen zu müssen. Die verfügbaren Funktionen sind HDMI 1, HDMI 2, Testbild, Helligkeit, Kontrast, Sleeptimer, CMS, Farbtemperatur, Gamma, Projektion, Lichtleistung, Zoom und Standbild.

#### **LAN**

Zur Konfiguration der Netzwerkeinstellungen der Projektors.

#### **Netzwerkstatus**

Zeigt den Netzwerkverbindungsstatus. (schreibgeschützt)

#### **MAC-Adresse**

Zeigt die MAC-Adresse. (schreibgeschützt)

#### **DHCP**

#### **IP-Adresse**

Weisen Sie die IP-Adresse des Projektors zu.

#### **Subnetzmaske**

Weisen Sie die Subnet-Maske des Projektors zu.

#### **Gateway**

Weisen Sie das Gateway des Projektors zu.

#### **DNS**

Weisen Sie das DNS des Projektors zu.

#### **Zurücksetzen**

Zum Zurücksetzen der Netzwerkeinstellungen auf die werkseitigen Standardwerte.

#### **Steuerung**

Der Projektor kann aus der Ferne über einen Computer oder andere externe Geräte mittels kabelgebundener Netzwerkverbindung gesteuert werden. Ermöglicht dem Benutzer die Steuerung von einem oder mehreren Projektoren über ein Fernsteuerungscenter, wie z. B. das Ein- oder Abschalten des Projektors und die Anpassung von Bildhelligkeit und -kontrast.

Wählen Sie über das Steuerung-Untermenü ein Steuergerät für den Projektor.

#### **Crestron**

Zur Steuerung des Projektors mit einer Crestron-Steuerung und relevanter Software. (Port: 41794) Weitere Informationen finden Sie auf der Webseite http://www.crestron.com.

#### **Extron**

Zur Steuerung des Projektors mit Extron-Geräten. (Port: 2023) Weitere Informationen finden Sie auf der Webseite http://www.extron.com.

#### **PJ Verbindung**

Zur Steuerung des Projektors mit PJLink-v2.0-Befehlen. (Port: 4352) Weitere Informationen finden Sie auf der Webseite http://pjlink.jbmia.or.jp/english.

#### **AMX-Geräteerkennung**

Zur Steuerung des Projektors mit AMX-Geräten. (Port: 9131) Weitere Informationen finden Sie auf der Webseite http://www.amx.com.

#### **Telnet**

Zur Steuerung des Projektors mit RS232-Befehlen über die Telnet-Verbindung. (Port: 23) Weitere Informationen finden Sie unter ["Funktion RS232 per Telnet" auf Seite 58](#page-57-0).

#### **HTTP**

Zur Steuerung des Projektors mit einem Webbrowser. (Port: 80) Weitere Informationen finden Sie unter ["So nutze ich den Webbrowser zum Steuern Ihres Projektors" auf Seite](#page-50-0)  [51.](#page-50-0)

- *Crestron ist eine eingetragene Marke der Crestron Electronics, Inc. in den Vereinigten Staaten.*
- *Extron ist eine eingetragene Marke der Extron Electronics, Inc. in den Vereinigten Staaten.*
- *AMX ist eine eingetragene Marke von AMX LLC in den Vereinigten Staaten.*
- *PJLink hat die Eintragung einer Marke und eines Logos in Japan, den Vereinigten Staaten von Amerika und anderen Ländern durch die JBMIA beantragt.*
- *Informationen zu den unterschiedlichen Arten externer Geräte, die mit dem LAN- / RJ-45-Anschluss und verbunden und den Projektor steuern können, sowie zu unterstützten Befehlen für diese externen Geräte erhalten Sie direkt beim Kundendienst.*

#### **Netzwerksteuerung einrichten**

#### **LAN-RJ45-Funktion**

Für einen einfachen Betrieb bietet der Projektor verschiedene Netzwerk- und Fernverwaltungsfunktionen. Die LAN/ RJ45-Funktion des Projektors über ein Netzwerk, bspw. zur externen Verwaltung: Ein-/Abschaltung, Helligkeitsund Kontrasteinstellungen. Zudem können Sie Projektorstatusinformationen einsehen, wie: Videoquelle, Stummschaltung etc.

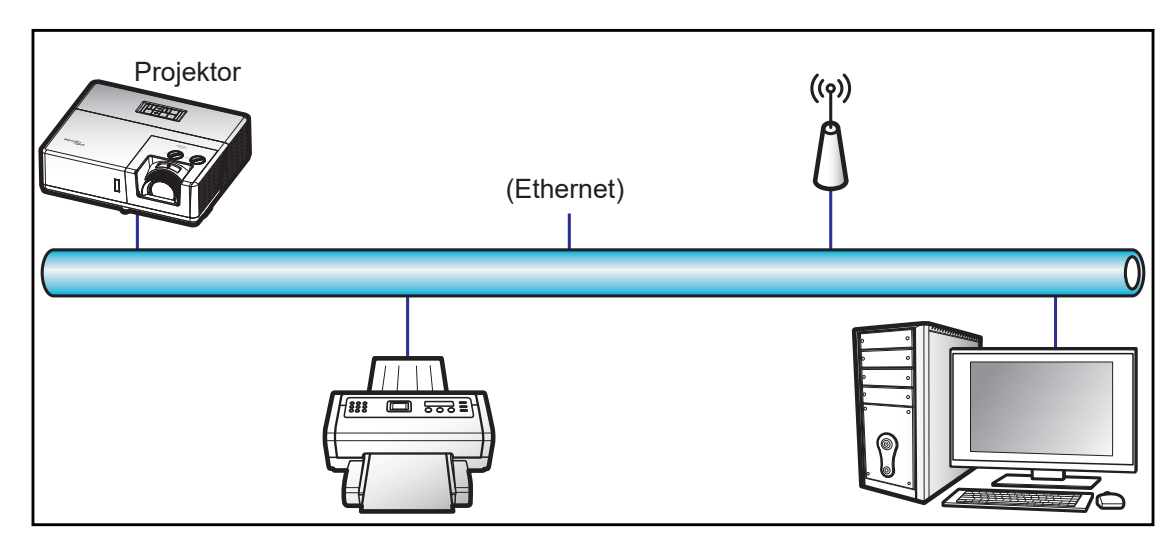

#### **Kabel-LAN-Anschlussfunktionen**

Dieser Projektor kann über einen PC (Notebook) oder ein anderes externes Gerät per LAN/RJ45-Port gesteuert werden und ist mit Crestron / Extron / AMX (Geräteerkennung) / PJLink kompatibel.

- Crestron ist eine eingetragene Marke der Crestron Electronics, Inc. in den Vereinigten Staaten.
- Extron ist eine eingetragene Marke der Extron Electronics, Inc. in den Vereinigten Staaten.
- AMX ist eine eingetragene Marke von AMX LLC in den Vereinigten Staaten.
- PJLink hat die Eintragung einer Marke und eines Logos in Japan, den Vereinigten Staaten von Amerika und anderen Ländern durch die JBMIA beantragt.

Der Projektor wird durch die angegebenen Befehle des Crestron Electronics-Controllers und der relevanten Software unterstützt, bspw. RoomView®.

<http://www.crestron.com/>

Dieser Projektor in konform mit der Unterstützung von Extron-Geräten zur Bezugnahme.

<http://www.extron.com/>

Dieser Projektor wird von AMX (Geräteerkennung) unterstützt.

<http://www.amx.com/>

Diese Projektor unterstützt alle Befehle von PJLink Klasse 2.

<http://pjlink.jbmia.or.jp/english/>

Detailliertere Informationen zu den unterschiedlichen Arten externer Geräte, die mit dem LAN- / RJ-45-Anschluss und verbunden und den Projektor steuern können, sowie zu unterstützten Befehlen für diese externen Geräte erhalten Sie direkt beim Kundendienst.

#### **So nutze ich den Webbrowser zum Steuern Ihres Projektors**

- 1. Setzen Sie die DHCP-Option am Projektor auf "Ein", damit ein DHCP-Server automatisch eine IP-Adresse zuweisen kann.
- 2. Öffnen Sie den Webbrowser an Ihrem PC und geben Sie die IP-Adresse des Projektors ein ("Steuerung > LAN > IP-Adresse").
- 3. Geben Sie Nutzernamen und Kennwort ein, klicken Sie dann auf "Anmelden". Die Konfigurationswebschnittstelle des Projektors öffnet sich.

#### **Hinweis:**

- *Der Standard-Benutzername lautet "admin".*
- *Die Schritte in diesem Abschnitt basieren auf dem Betriebssystem Windows 10*.

#### **Bei Herstellung einer direkten Verbindung von Ihrem Computer zum Projektor\***

- 1. Setzen Sie die DHCP-Option am Projektor auf "Aus".
- 2. Konfigurieren Sie IP-Adresse, Subnetzmaske, Gateway und DNS am Projektor ("Steuerung > LAN").
- 3. Öffnen Sie die Seite *Netzwerk und Internet* an Ihrem PC und weisen Sie die am Projektor eingestellten Netzwerkparameter auch Ihrem PC zu. Klicken Sie zum Speichern der Parameter auf "OK".

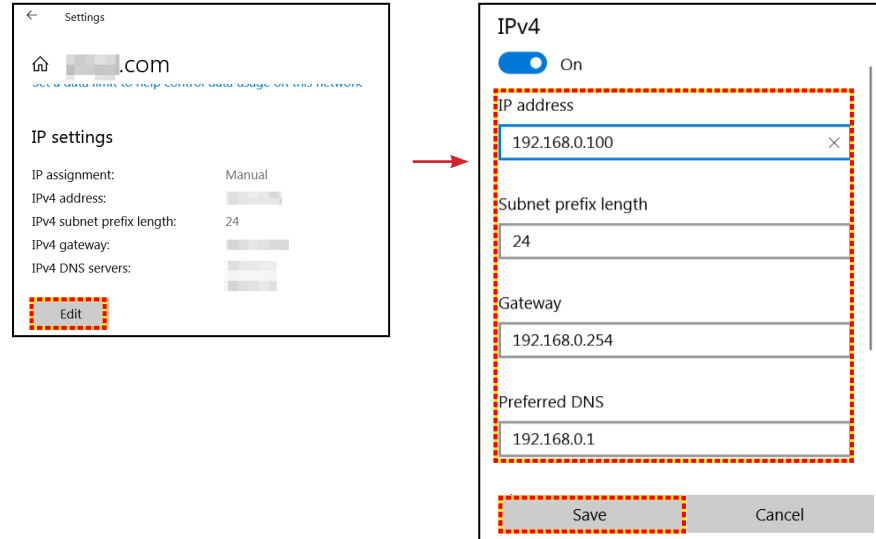

4. Öffnen Sie den Webbrowser an Ihrem PC und geben die in Schritt 3 zugewiesenen IP-Adresse in das URL-Feld ein. Drücken Sie dann "Eingabe".

#### <span id="page-50-0"></span>**LAN RJ45**

1. Verbinden Sie ein RJ45-Kabel mit den RJ45-Ports an Projektor und PC (Notebook).

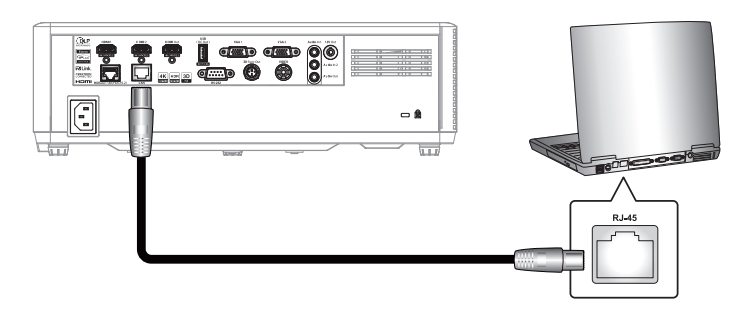

2. Wählen Sie am PC (Notebook) Start **le** > Einstellungen <sup>@</sup> > Netzwerk und Internet.

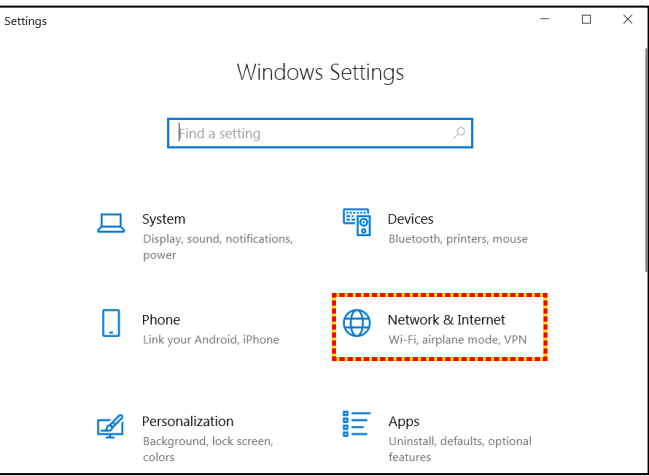

3. Wählen Sie im Abschnitt **Ethernet** die Option **Eigenschaften**.

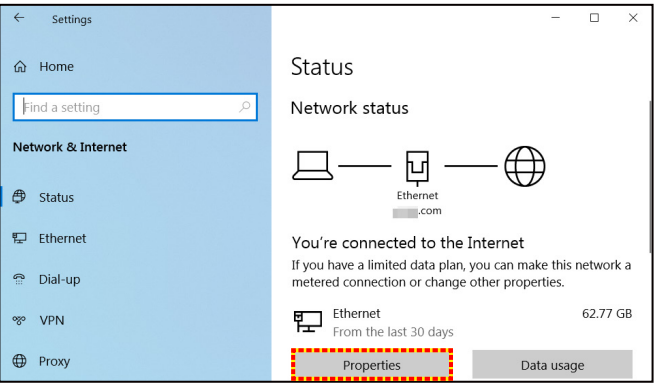

4. Wählen Sie im Abschnitt **IP-Einstellungen** die Option **Bearbeiten**.

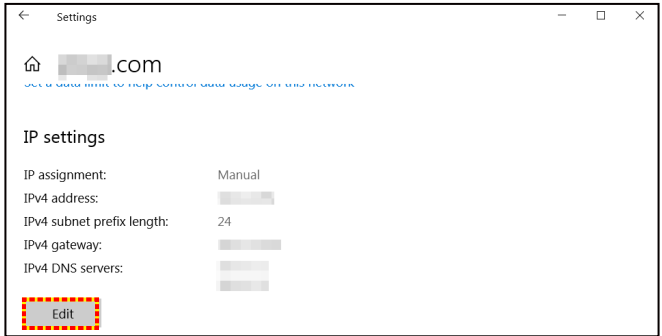

5. Geben Sie IP-Adresse und Gateway ein, wählen Sie dann "Speichern".

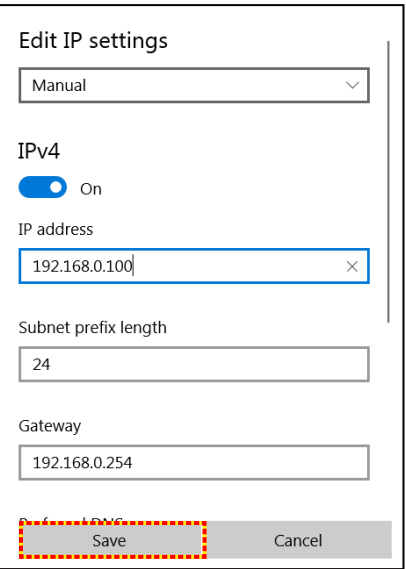

- 6. Drücken Sie die "Menü"-Taste am Projektor.
- 7. Öffnen Sie am Projektor **Steuerung** > **LAN**.
- 8. Geben Sie die folgenden Verbindungsparameter ein:
	- DHCP: Aus
	- ± IP-Adresse: 192.168.0.100
	- Subnetzmaske: 255.255.255.0
	- Gateway: 192.168.0.254
	- ± DNS: 192.168.0.51
- 9. Drücken Sie zum Bestätigen der Einstellungen "Eingabe".
- 10. Öffnen Sie einen Webbrowser, zum Beispiel Microsoft Edge oder Chrome mit Adobe Flash Player 9.0 oder höher.
- 11. Geben Sie in die Adresszeile die IP-Adresse des Projektors ein: 192.168.0.100

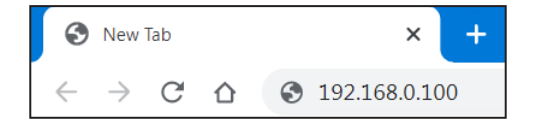

12. Drücken Sie "Enter".

#### **Der Projektor ist für die externe Verwaltung eingerichtet. Die LAN/RJ45-Funktion zeigt Folgendes:**

#### *Anmelden*

Wenn Sie die Webseite zum ersten Mal öffnen, sehen Sie einen Bildschirm wie den nachstehenden. Bitte geben Sie das gültige Nutzerkennwort ein.

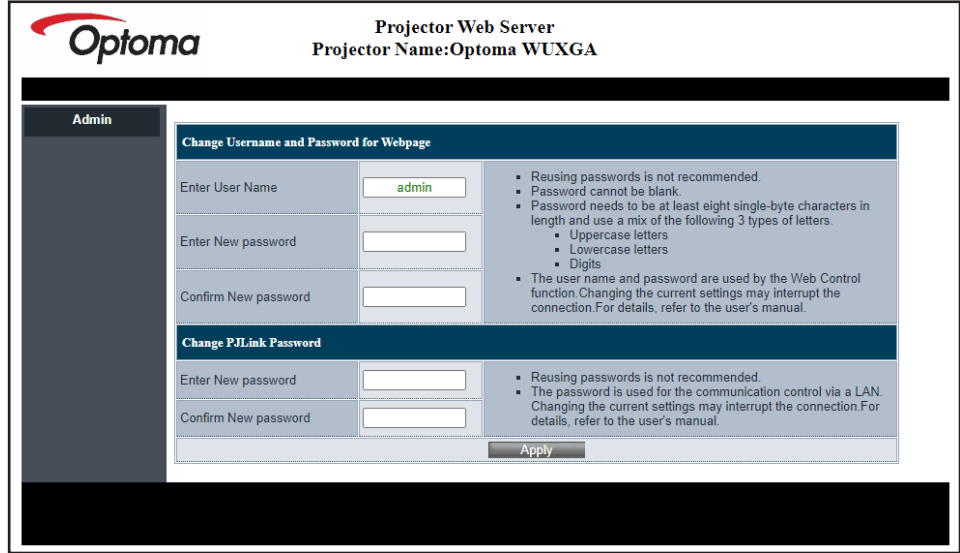

Wenn Sie die Webseite nach Eingabe eines gültiges Kennwortes zum ersten Mal öffnen, sehen Sie einen Bildschirm wie den nachstehenden. Geben Sie das Kennwort in das "Kennwort"-Feld ein.

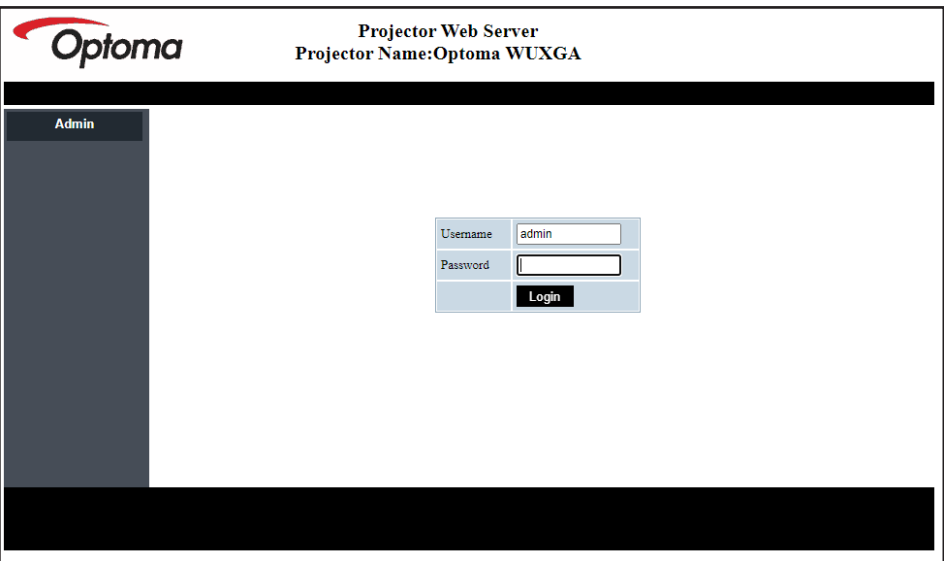

#### *Systemstatus*

Der aktuelle Status des Projektors wird angezeigt. Sie können Modellnamen, Firmware-Version und aktuelle LAN-Konfiguration des Projektors einsehen und bei Bedarf die Sprache der Benutzeroberfläche ändern.

Der auf der Webseite im Diagramm angezeigte Versionsname kann von der tatsächlichen Anzeige abweichen.

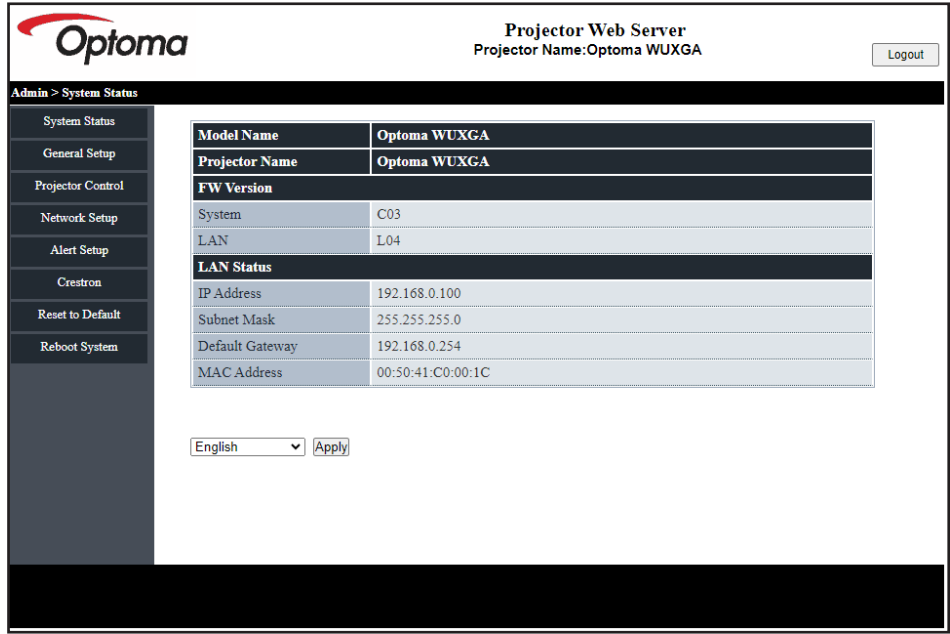

#### *Allgemeines Setup*

Der hier festgelegte Projektorname wird auch bei der PJLink-Steuerung verwendet. Für den Projektornamen können nur alphanumerische Zeichen genutzt werden. Die maximale Anzahl Zeichen beträgt 32.

Sie können im Kennwort nur alphanumerische Zeichen verwenden. Die Mindestanzahl Zeichen beträgt 8. Wenn Sie ein ungültiges Zeichen eingeben, erscheint die Warnung "Ungültiges Zeichen".

Wenn die Zeichen des neuen Kennwortes und die Zeichen der Kennwortbestätigung nicht übereinstimmen, erscheint eine Fehlermeldung. Geben Sie das Kennwort in diesem Fall erneut ein.

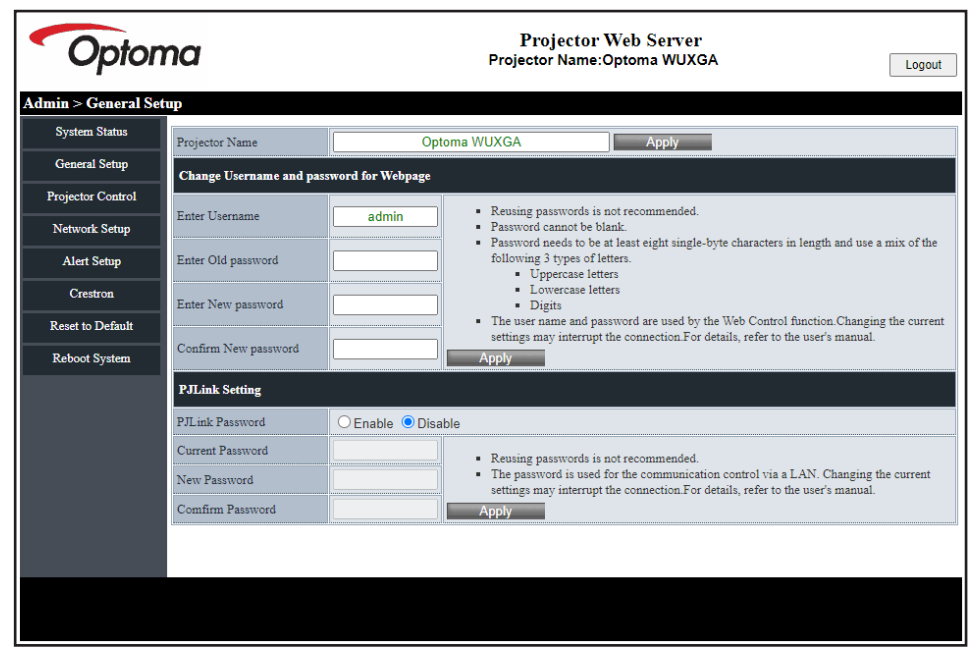

#### *Projektorsteuerung*

Sie können den Projektor mit diesem Element steuern. Die Elemente zur Steuerung werden in diesem Abschnitt beschrieben.

Steuerschaltfläche: Wenn Sie eine Schaltfläche anklicken, wird die entsprechend Funktion ausgeführt.

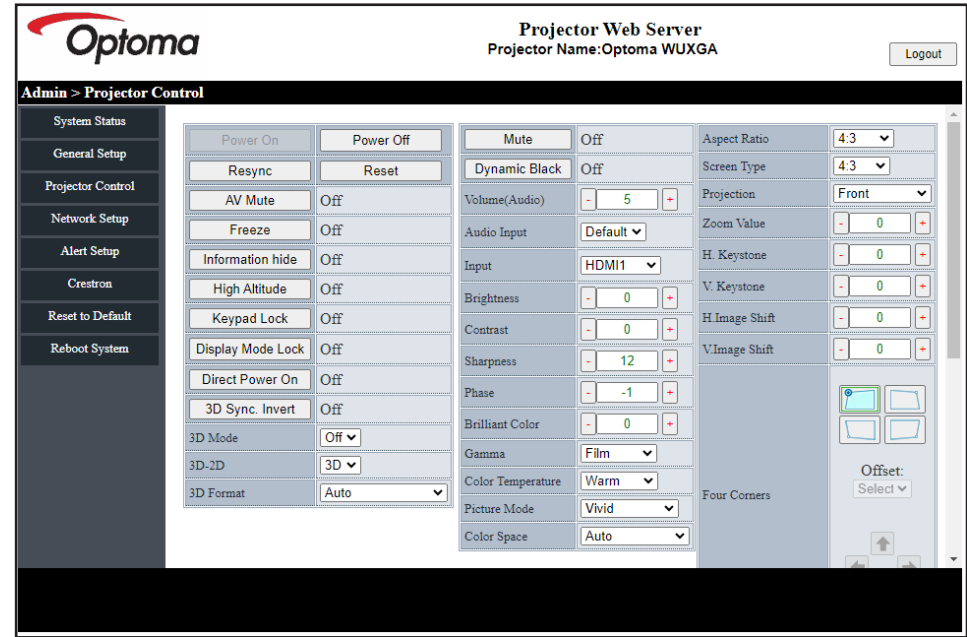

#### *Netzwerk-Setup*

Richten Sie das Netzwerk des Projektors ein.

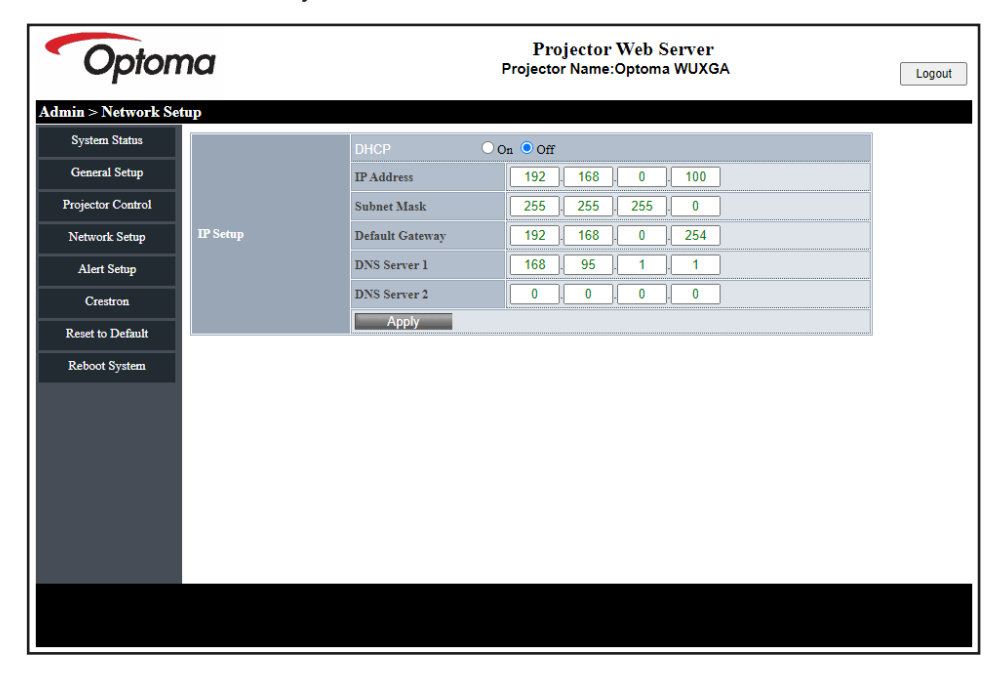

#### *Alarmeinrichtung*

Sie können E-Mail-Alarme verwenden, wenn ein Fehler auftritt. In diesem Abschnitt können Sie Einstellungen für die Alarm-Mail festlegen.

- 1. Alarmtypen: Prüfen Sie die Art des Fehlers, bei dem eine Alarm-Mail versendet werden soll.
- 2. Alarm-Mail-Benachrichtigung: Prüfen und konfigurieren Sie die folgenden Einstellungen:
	- SMTP-Einstellung: Richten Sie Folgendes ein:
		- a) SMTP-Server: Serveradresse (Servername) (SMTP-Server)
		- b) Von: E-Mail-Adresse des Absenders
		- c) Nutzername: Nutzername des Mail-Servers
		- d) Kennwort: Kennwort des Mail-Servers
	- E-Mail-Einstellung: Richten Sie Folgendes ein:
		- a) Mail-Betreff
		- b) Mail-Inhalt
		- c) An: Geben Sie die E-Mail-Adresse des Empfängers ein.
- 3. Klicken Sie zum Festlegen des Wertes auf "Übernehmen".
- 4. Geben Sie die IP-Adresse des Projektors bei \*xxx.xxx.xxx.xxx ein.
- 5. Test-Mail senden.

Wenn Sie auf [Test-Mail senden] klicken, wird eine Test-E-Mail gesendet. Der Text wird "E-Mail-Test xxx.xxx.xxx.xxx \*".

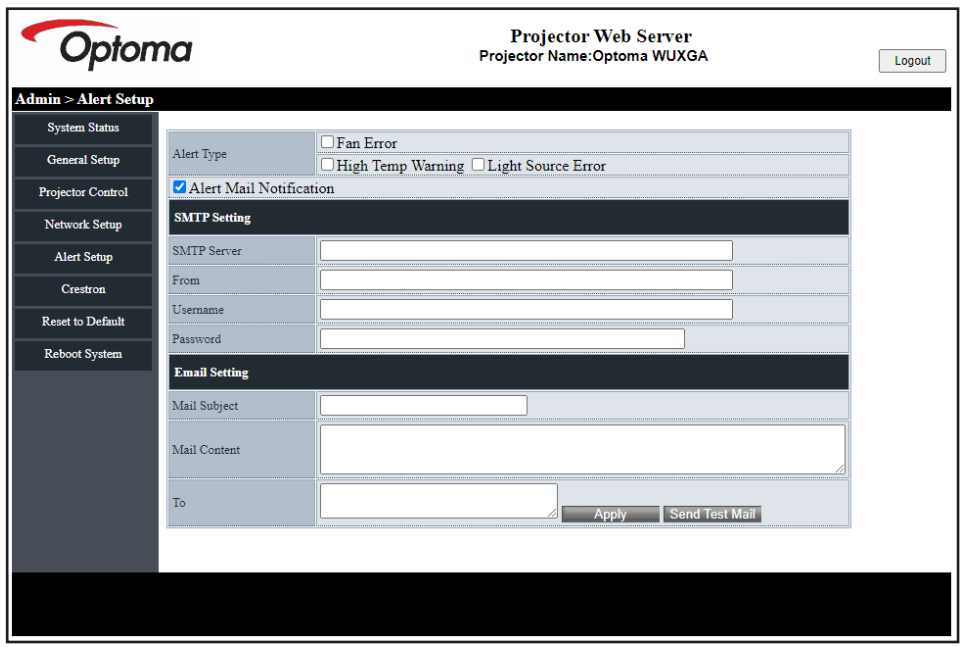

#### **Funktion RS232 per Telnet**

Als alternative Methode zur Steuerung hat dieser Projektor die RS232-Befehlssteuerung über TELNET für LAN- / RJ45-Schnittstelle.

#### **Kurzanleitung für "RS232 by Telnet"**

- Prüfen und beziehen Sie die IP-Adresse im OSD des Projektors.
- Stellen Sie sicher, dass der PC/das Notebook auf die Webseite des Projektors zugreifen kann.
- Stellen Sie sicher, dass die "Windows Firewall"-Einstellung deaktiviert wird, falls die "TELNET"-Funktion vom PC / Notebook ausgefiltert wird.
- 1. Klicken Sie auf **Suche** und geben Sie dann "cmd" als Suchbegriff ein. Drücken Sie die Eingabetaste.

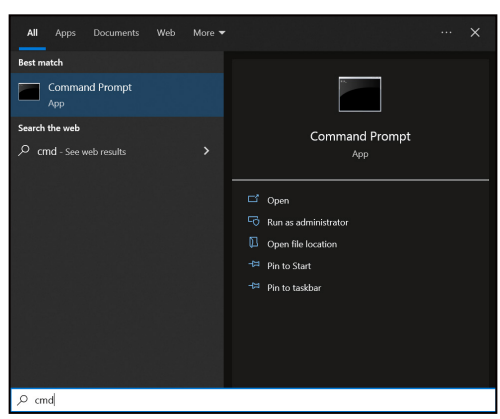

- 2. Öffnen Sie die App Eingabeaufforderung.
- 3. Geben Sie das Befehlsformat wie folgt ein:
	- $-$  telnet ttt.xxx.yyy.zzz 23 ("Eingabe"-Taste gedrückt)
		- ± (ttt.xxx.yyy.zzz: IP-Adresse des Projektors)
- 4. Wenn Telnet-Verbindung bereit ist und Sie einen RS232-Befehl eingegeben haben, drücken Sie die Eingabetaste und die Telnet-Verbindung sollte für die RS232-Befehlssteuerung bereit sein.

#### Spezifikationen für "RS232 by TELNET":

- 1. Telnet: TCP.
- 2. Telnet-Port: 23 (weitere Einzelheiten erfragen Sie bitte beim Optoma-Serviceteam).
- 3. Telnet-Dienstprogramm: Windows "TELNET.exe" (Konsolenmodus).
- 4. Zum Beenden der Telnet-Sitzung schließen Sie einfach das Fenster der App Eingabeaufforderung.
- 5. Das Telnet-Dienstprogramm von Windows ist direkt nach der Telnet-Verbindung bereit.
	- ± Beschränkung 1 für Telnet-Steuerung: Die aufeinanderfolgende Netzwerklast bei der Telnet-Steuerung kann 50 Bytes nicht überschreiten.
	- ± Beschränkung 2 für Telnet-Steuerung: Ein kompletter RS232-Befehl kann bei der Telnet-Steuerung nicht mehr als 26 Bytes betragen.
	- ± Beschränkung 3 für Telnet-Steuerung: Mindestverzögerung für den nächsten Befehl muss mehr als 200 (ms) betragen.

#### <span id="page-57-0"></span>**HDBaseT Steuerung**

#### **Ethernet / RS232**

Der Projektor kann das Ethernet- oder RS232-Signal vom mitgelieferten HDBaseT-Sender automatisch erkennen. Stellen Sie für eine automatische Erkennung sicher, dass das entsprechende Signal aktiviert ist.

#### **Zurücksetzen**

Setzt die Steuerungseinstellungen auf die werksseitigen Standardeinstellungen zurück.

#### **Menü Information**

Zur Anzeige von Projektorinformationen über einen Status und seine Einstellungen. Die Projektorinformationen sind schreibgeschützt.

- Regulatorisch
- Seriennummer
- Quellinfo
- Bild-Modus
- Farbe Info.
- Betriebsmodus(Standby)
- Stunden der Lichtquelle
- Lichtleistung
- Fernbedienungscode
- Fernbedienungscode (aktiv)
- Geräte-ID
- IP-Adresse
- **Netzwerkstatus**
- FW-Version

### **Kompatible Auflösungen**

#### *Videokompatibilität*

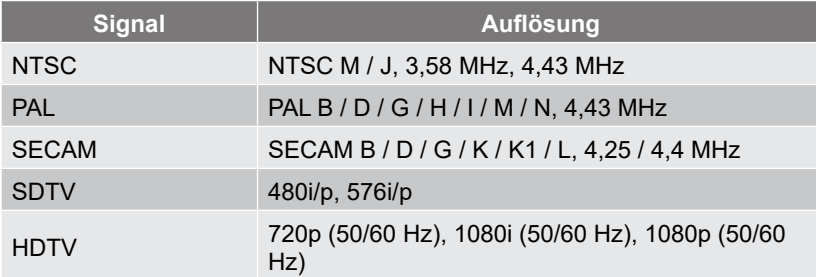

#### Video-Timing in Details:

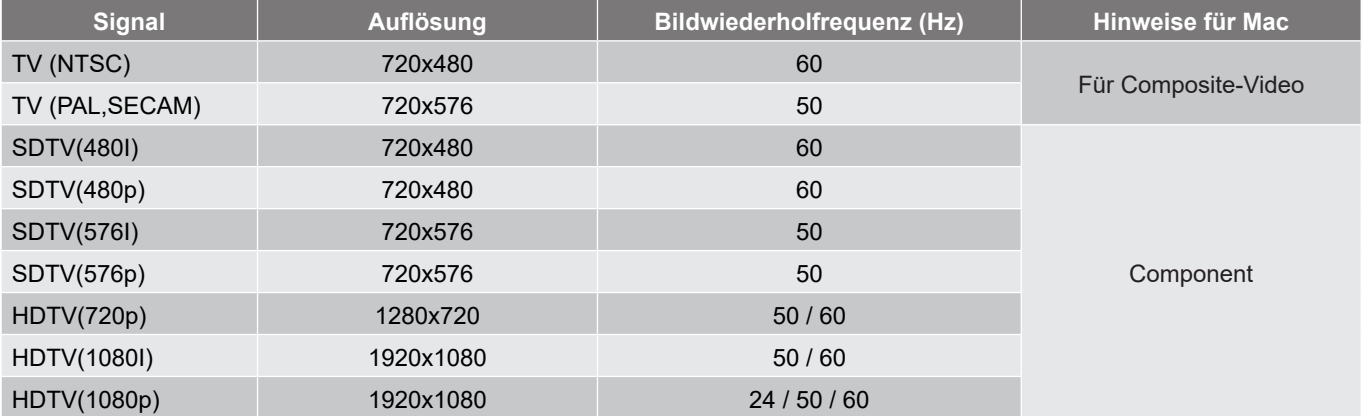

#### *Computerkompatibilität*

#### Timing-Tabelle für PC:

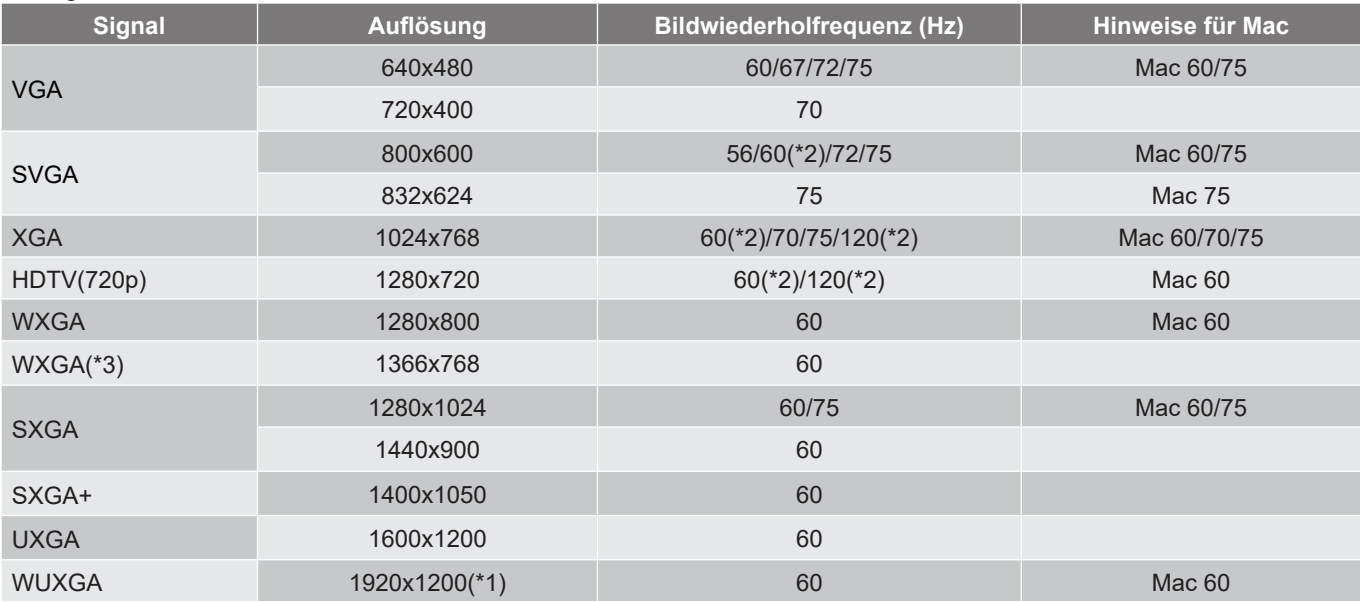

- *(\*1) 1920x1200 bei 60 Hz unterstützt nur RB (Reduced Blanking).*
- *(\*2) 3D-Timing für 3D-fähige Projektoren (STD) und True-3D-Projektor (optional)*
- *(\*3) Windows 8-Standardtiming.*

#### Eingabesignal für HDMI:

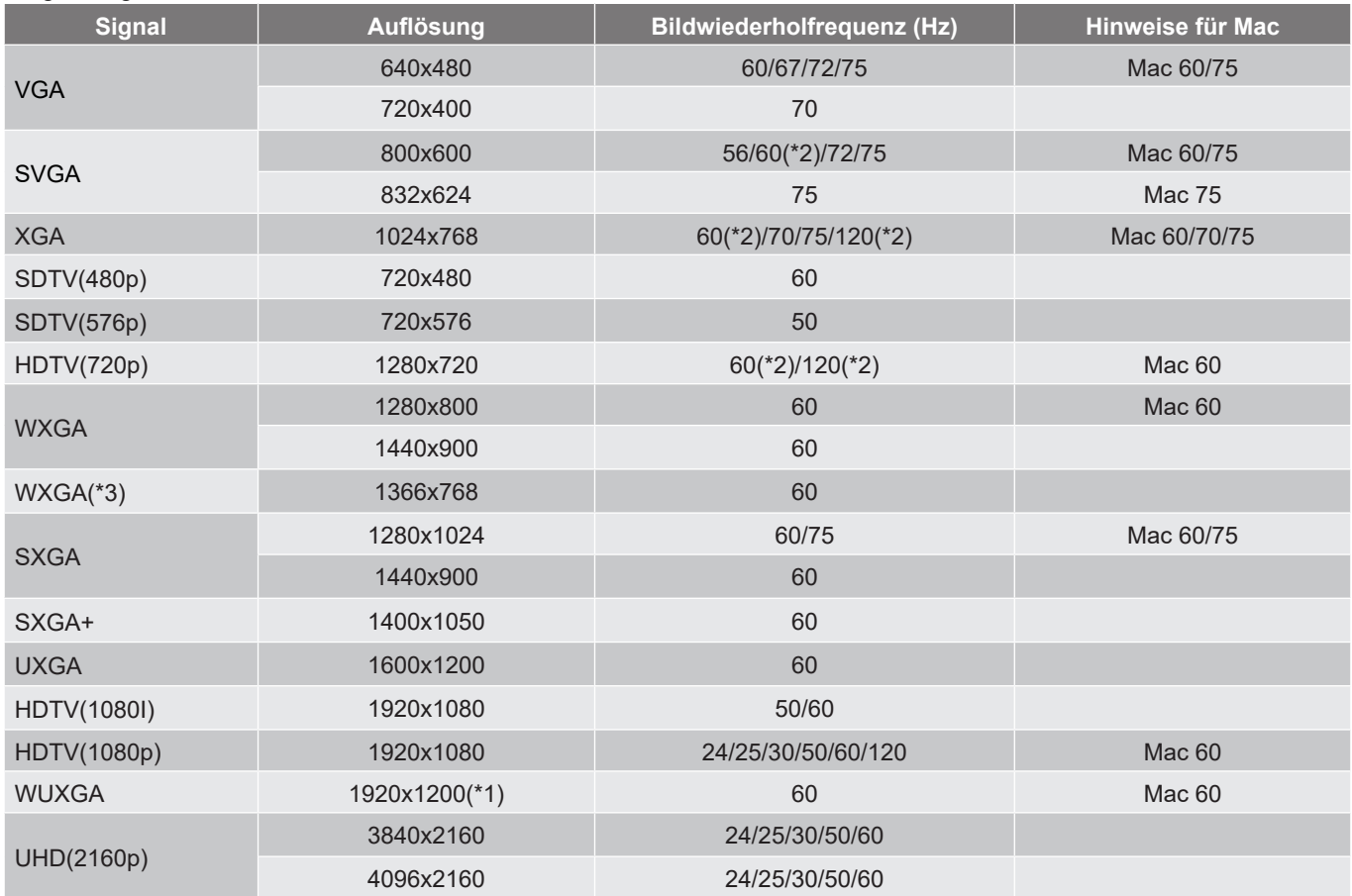

- *(\*1) 1920x1200 bei 60 Hz unterstützt nur RB (Reduced Blanking).*
- *(\*2) 3D-Timing für 3D-fähige Projektoren (STD) und True-3D-Projektor (optional)*
- *(\*3) Windows 8-Standardtiming.*

#### *True-3D-Videokompatibilität*

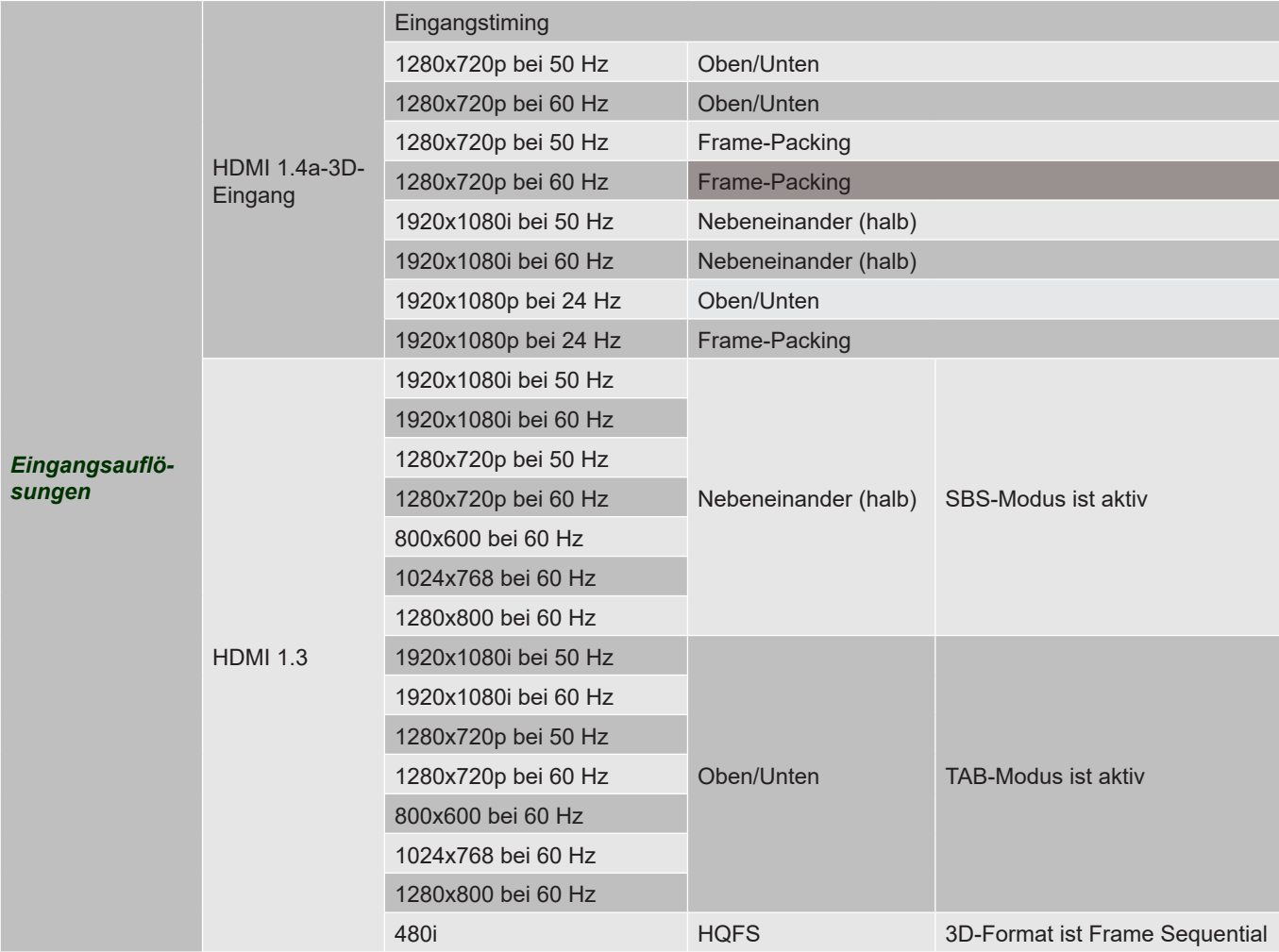

- *Wenn der 3D-Eingang 1080p bei 24 Hz ist, sollte das DMD mit ganzzahligem Vielfachem mit 3D-Modus wiedergeben.*
- *1080i bei 25 Hz und 720p bei 50 Hz laufen in 100 Hz; andere 3D-Timings laufen in 120 Hz.*
- *1080p bei 24 Hz laufen in 144 Hz.*

#### *EDID (analog)*

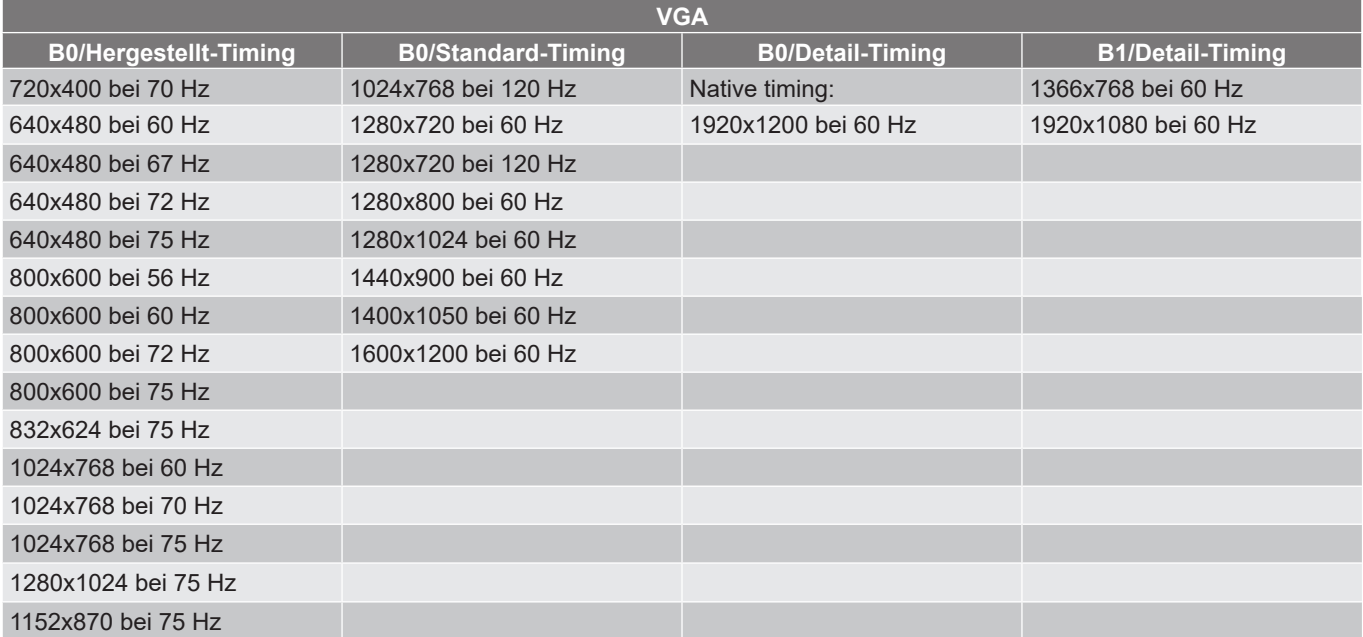

#### *EDID (digital)*

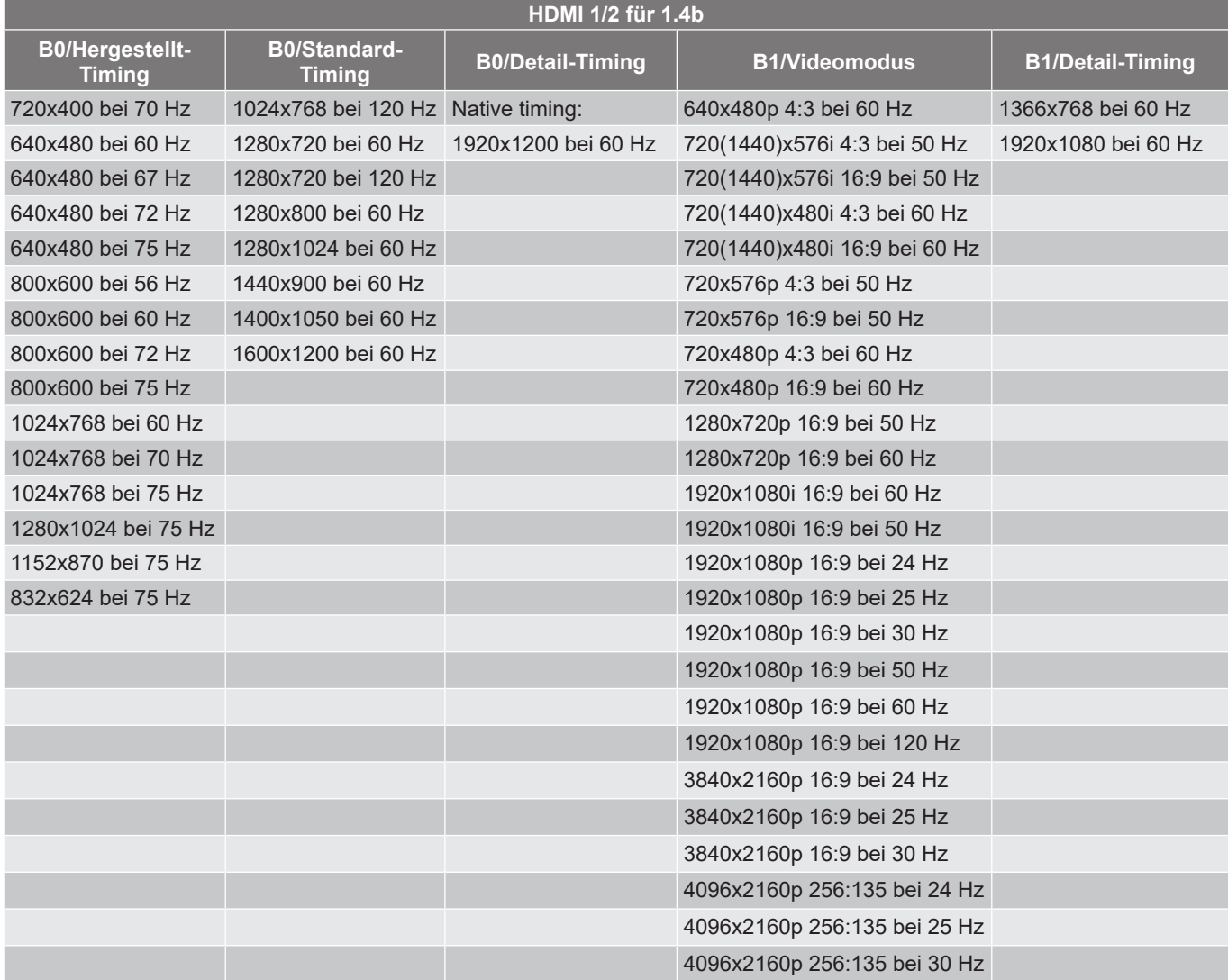

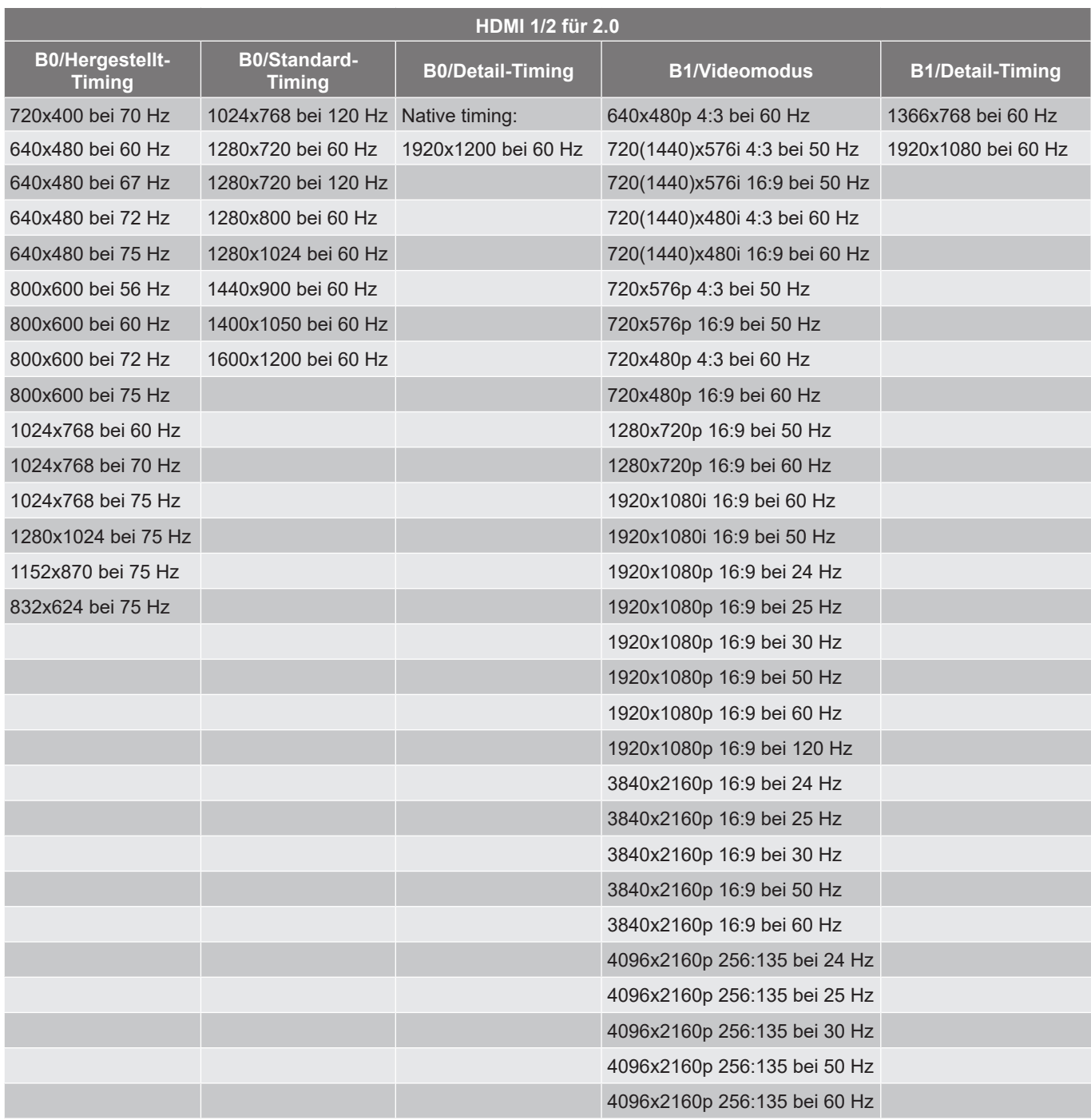

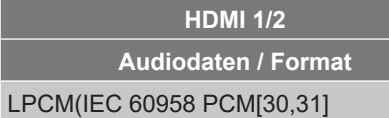

### <span id="page-63-0"></span>**Bildgröße und Projektionsabstand**

#### **WUXGA-Modell mit 1,6-fachem Objektiv**

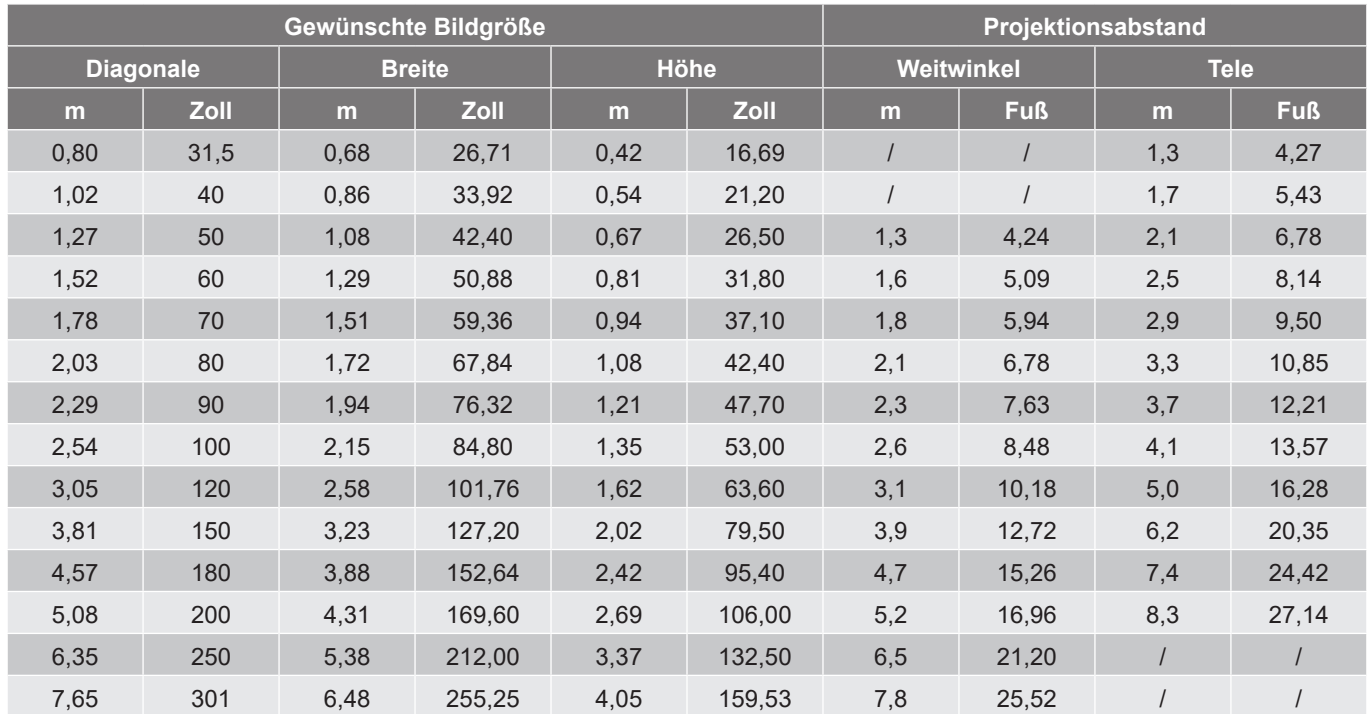

#### **WUXGA-Modell mit 1,6-fachem Objektiv**

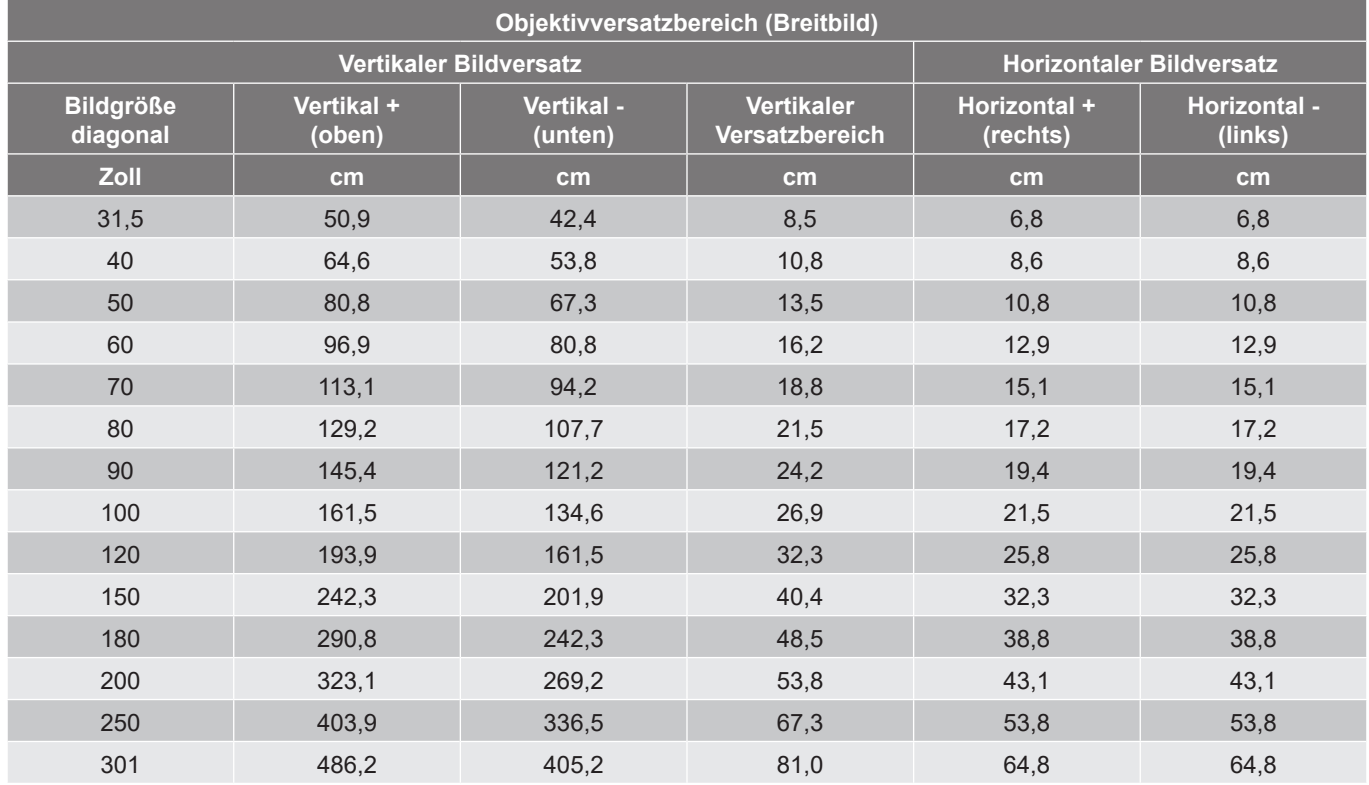

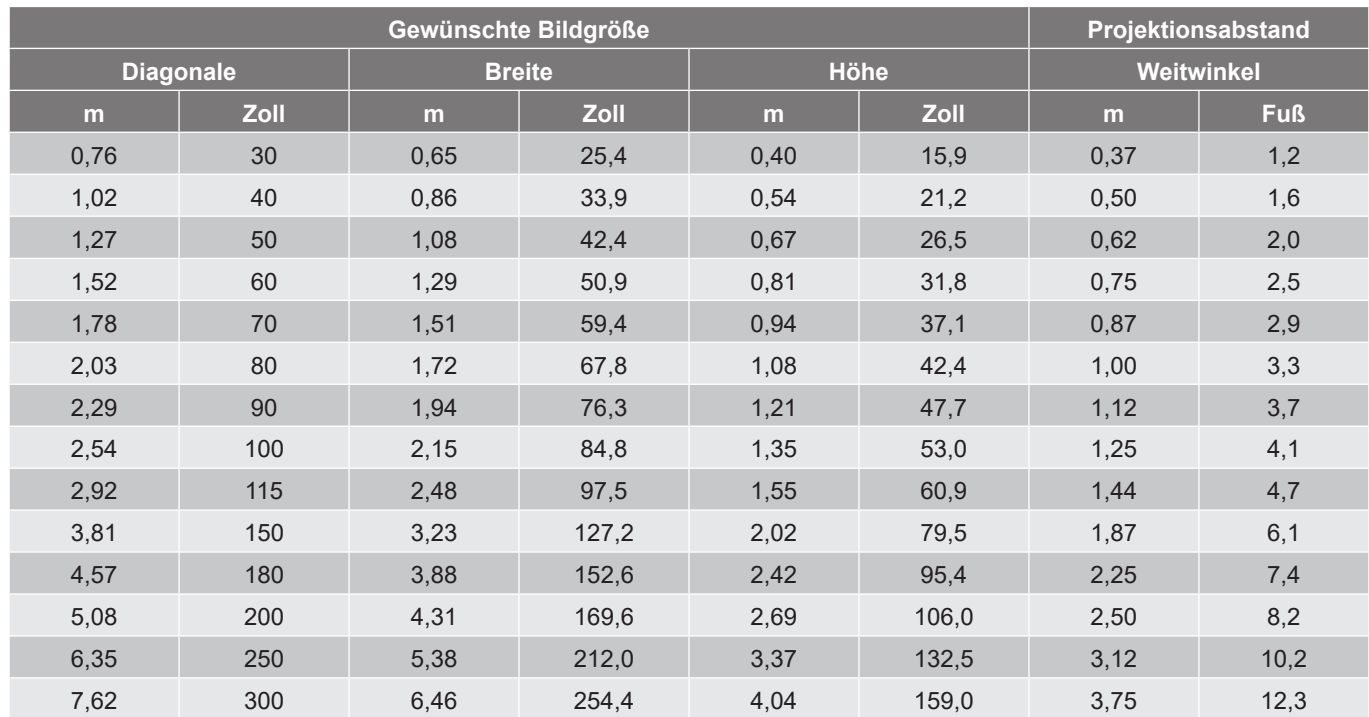

#### **WUXGA-Modell mit kurzem Projektionsabstand**

#### **WUXGA-Modell mit kurzem Projektionsabstand**

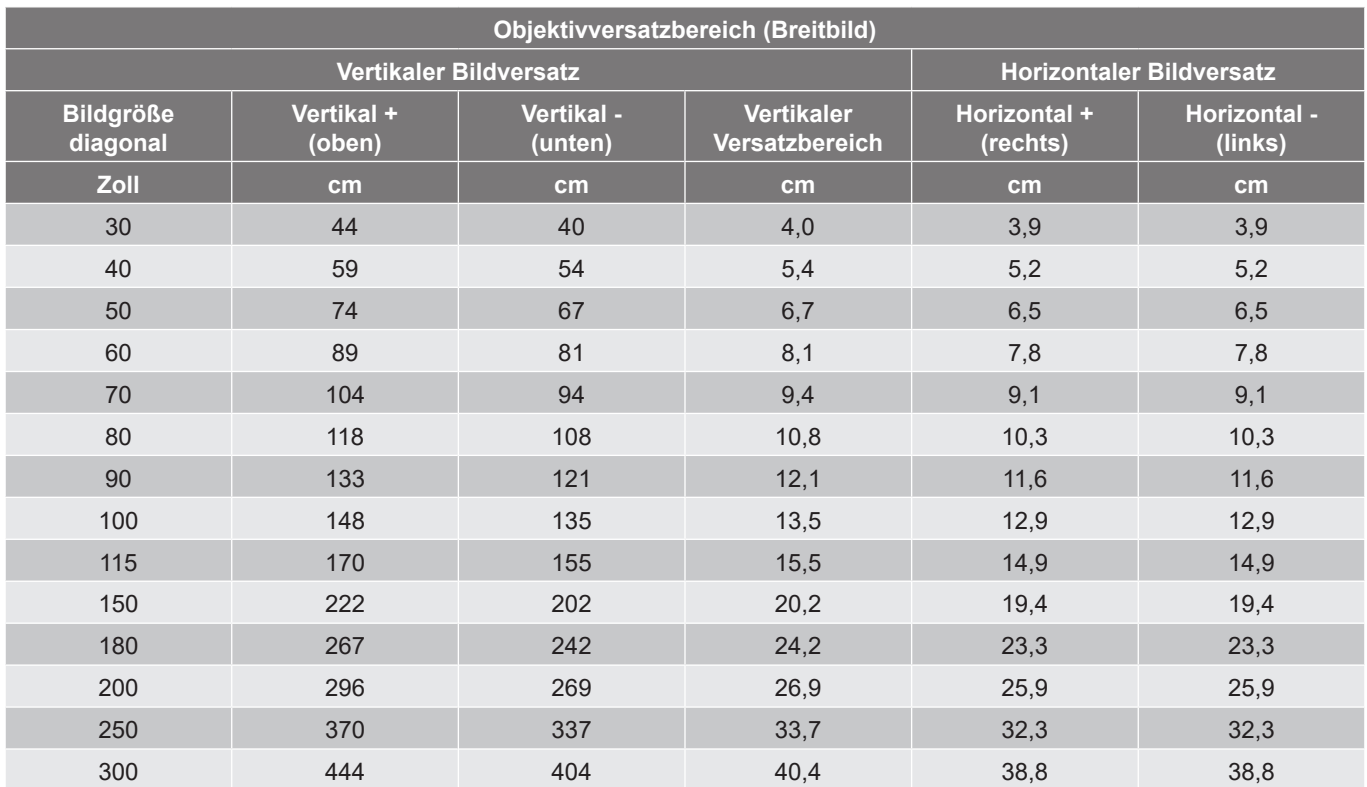

Gewünschte Bildgröße:

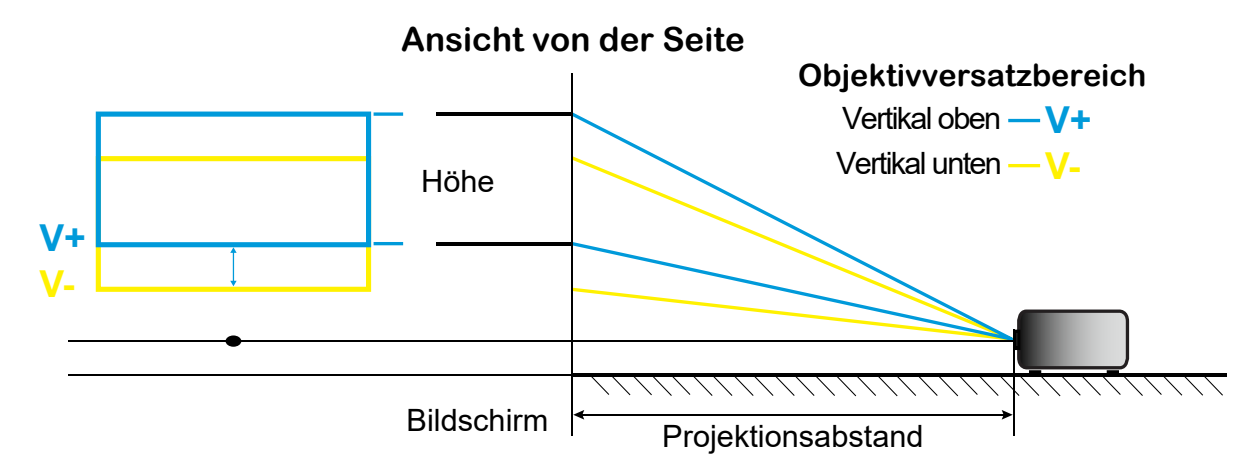

Objektivversatzbereich:

<span id="page-65-0"></span>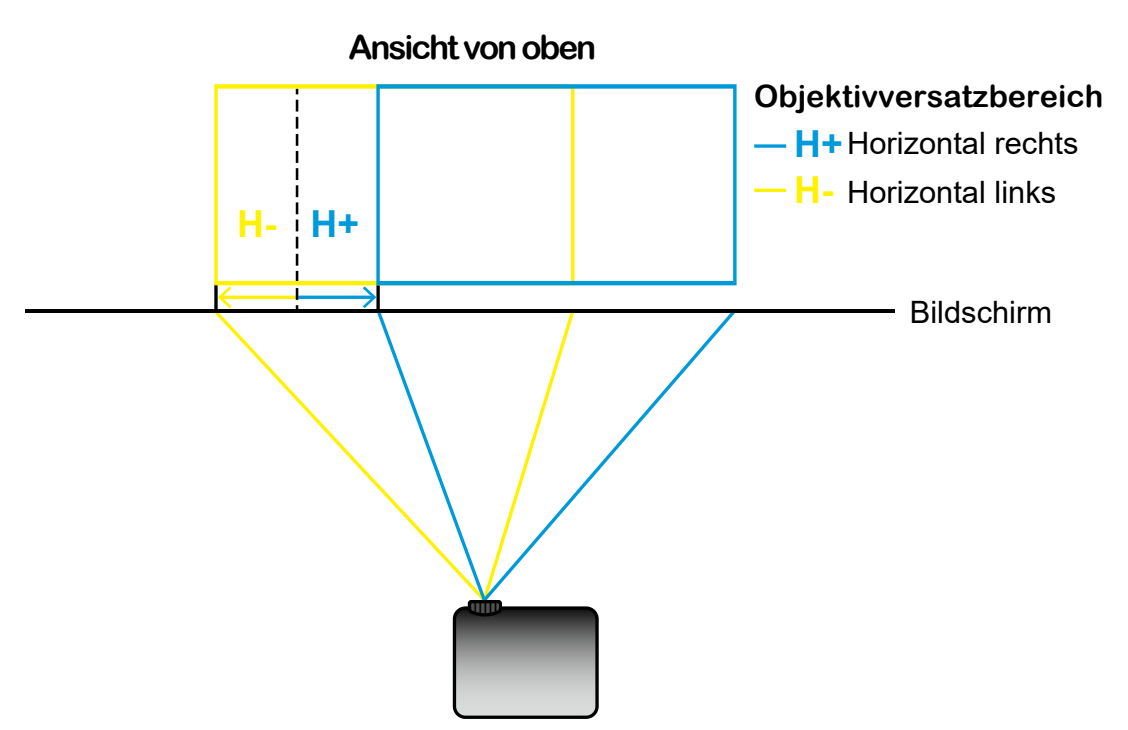

#### **Projektorabmessungen und Deckenmontage**

- 1. Bitte verwenden Sie bei der Installation zur Vermeidung von Schäden am Projektor unser Deckenmontageset.
- 2. Falls Sie ein Deckenmontageset eines Drittherstellers nutzen möchten, vergewissern Sie sich bitte, dass die Schrauben zur Befestigung einer Halterung am Projektor mit den folgenden Spezifikationen übereinstimmen:
- Schraubentyp: M4\*5 mm
- Mindestschraubenlänge: 5 mm
- Anzugsdrehmoment: 8 kgf.cm

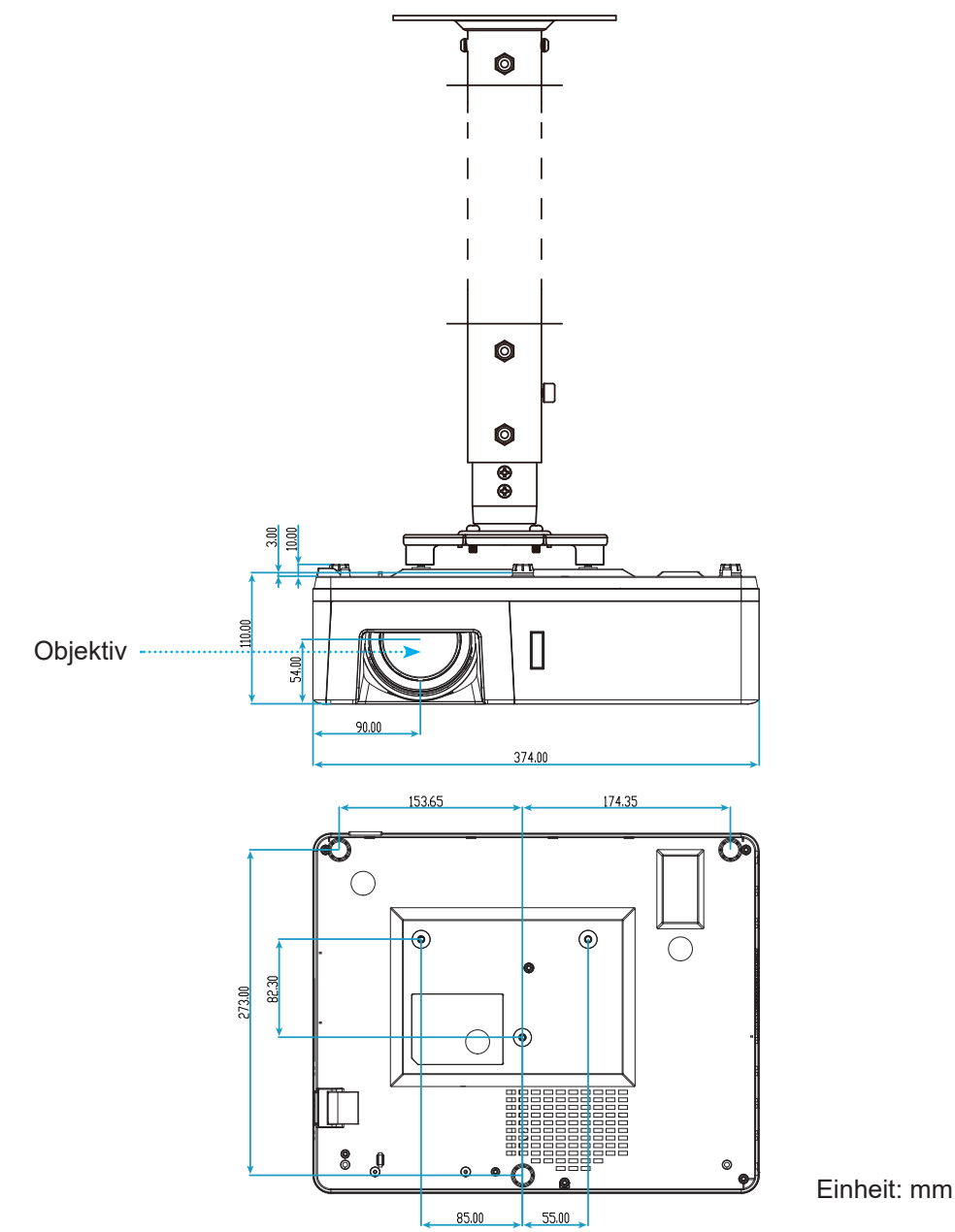

**Hinweis:** *Bitte beachten Sie, dass die Garantie keine Schäden durch falsche Installation abdeckt.*

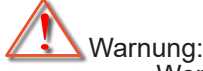

- Wenn Sie Deckenmontagevorrichtungen von anderen Anbietern erwerben, stellen Sie bitte sicher, dass Sie die richtige Schraubengröße verwenden. Die Schraubengröße hängt von der Stärke der jeweiligen Montageplatte ab.
- Achten Sie darauf, einen Abstand von mindestens 10 cm zwischen Decke und Unterseite des Projektors einzuhalten.
- Installieren Sie den Projektor nicht in der Nähe einer Wärmequelle.

### **IR-Fernbedienungscodes**

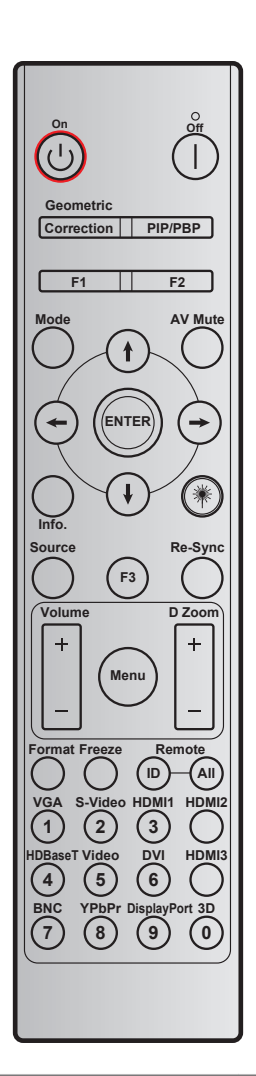

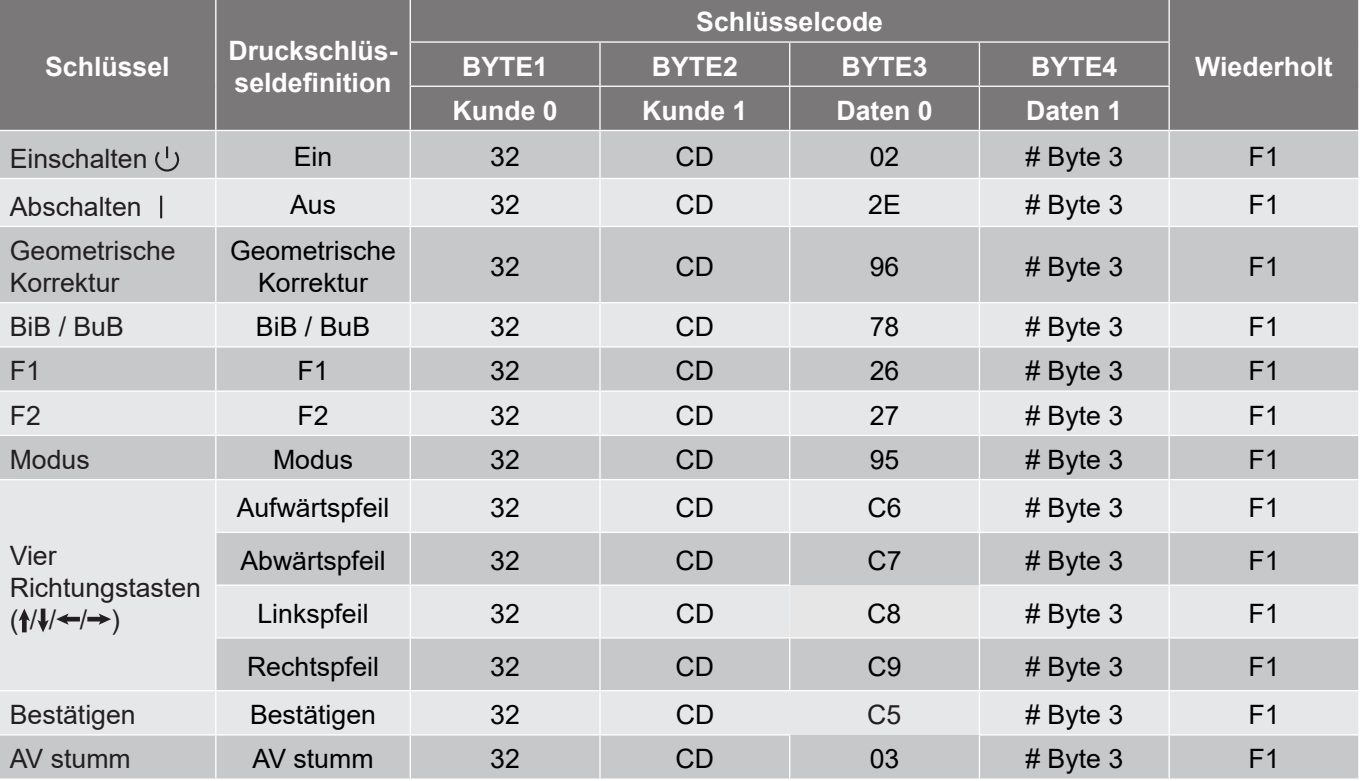

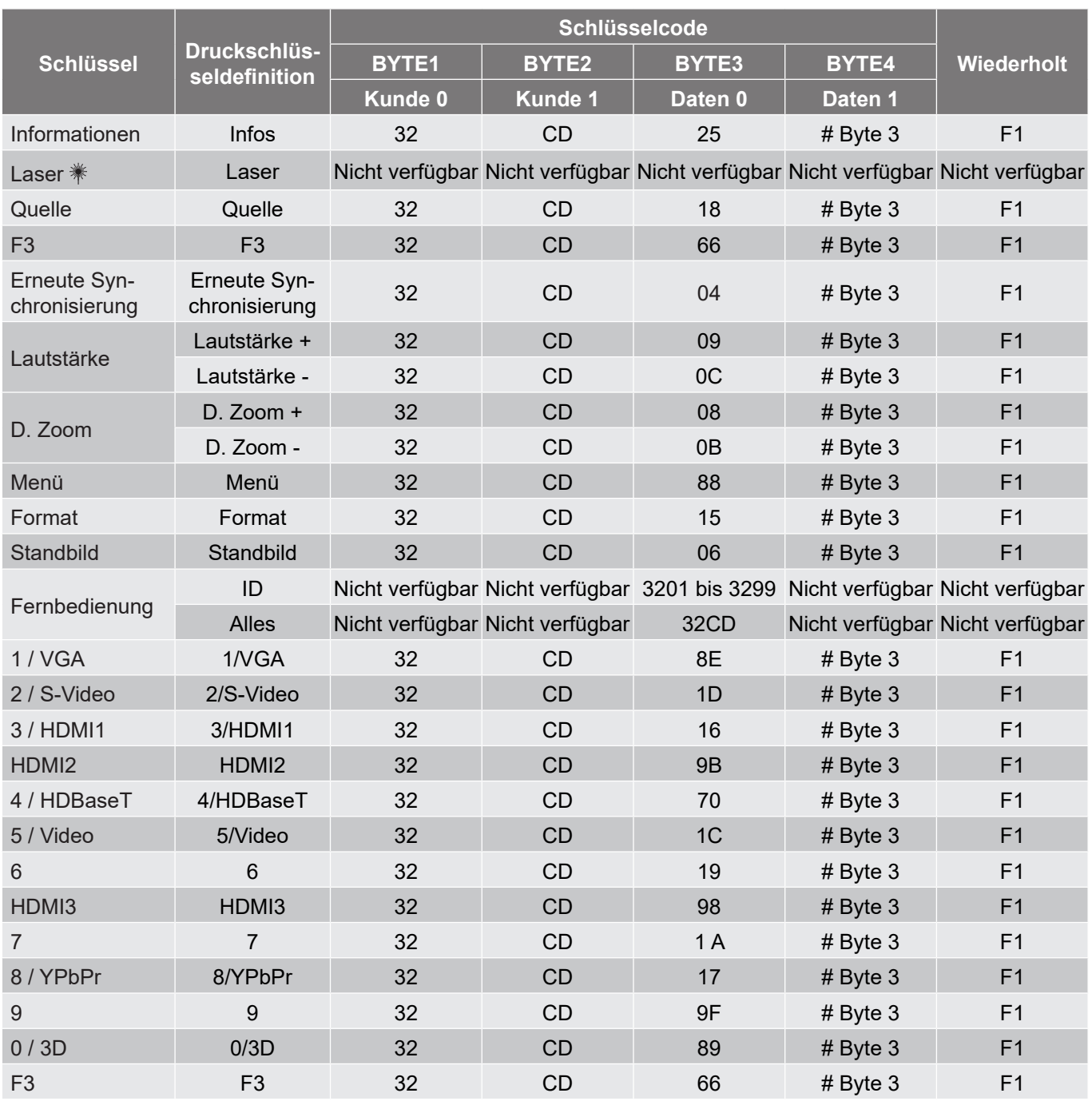

### **Fehlerbehebung**

Falls Probleme mit dem Projektor auftreten, beachten Sie bitte folgende Informationen. Falls sich ein Problem nicht beseitigen lässt, wenden Sie sich bitte an Ihren Händler oder das nächstgelegene Kundencenter.

#### **Bildprobleme**

*Es wird kein Bild angezeigt*

- Überprüfen Sie, ob alle Kabel und Stromverbindungen, wie im Abschnitt "Installation" beschrieben, richtig und fest angeschlossen sind.
- Überprüfen Sie, ob die Kontaktstifte der Anschlüsse verbogen oder abgebrochen sind.
- Stellen Sie sicher, dass die Funktion "Stumm" nicht aktiviert wurde.

#### *Das Bild ist unscharf*

- Drehen Sie den Fokusring im oder gegen den Uhrzeigersinn, bis das Bild scharf eingestellt und gut sichtbar ist. Bitte beachten Sie Seite *[18](#page-17-0)*.
- Achten Sie darauf, dass sich die Leinwand in der richtigen Entfernung zum Projektor befindet. (Bitte beachten Sie die Seiten *[64](#page-63-0) bis [66](#page-65-0)*).
- *Das Bild ist bei Anzeige des DVD-Titels im 16:9-Format gedehnt*
	- Wenn eine anamorph aufgezeichnete DVD oder 16:9-DVD wiedergegeben wird, zeigt der Projektor das beste Bild im 16:9-Format an.
	- Wenn Sie einen DVD-Titel im V-Stretch-Format wiedergeben, ändern Sie bitte über das OSD-Menü des Projektors das Format in V-Stretch.
	- Wenn Sie einen DVD-Titel im 4:3-Format wiedergeben, ändern Sie bitte über das OSD-Menü des Projektors das Format in 4:3.
	- Bitte stellen Sie an Ihrem DVD-Player das Seitenverhältnis auf 16:9 (Breitbild) ein.
- *Das Bild ist zu klein oder zu groß*
	- Drehen Sie den Zoomhebel zum Verkleinern oder Vergrößern des projizierten Bildes im oder gegen den Uhrzeigersinn. Bitte beachten Sie Seite *[18](#page-17-0)*.
	- Rücken Sie den Projektor näher an die Leinwand oder weiter von der Leinwand weg.
	- Drücken Sie die "Menü"-Taste am Bedienfeld des Projektors und wählen Sie anschließend "Anzeige  $\rightarrow$  Seitenverhältnis". Versuchen Sie es mit verschiedenen Einstellungen.

*Die Seiten des Bildes sind schräg:*

- Ändern Sie nach Möglichkeit die Position des Projektors, sodass er in der Mitte und unterhalb der Leinwand steht.
- *Das Bild wird falsch herum angezeigt*
	- Wählen Sie "Setup → Projektion Ausrichtung" im OSD-Menü und ändern die Projektionsrichtung.

#### **Sonstige Probleme**

*Der Projektor reagiert auf keine Steuerung*

 Schalten Sie den Projektor nach Möglichkeit aus, ziehen Sie das Netzkabel und warten Sie mindestens 20 Sekunden, bevor Sie das Netzkabel wieder anschließen.

#### **Fernbedienungsprobleme**

 *Wenn die Fernbedienung nicht funktioniert*

- Achten Sie darauf, dass die Fernbedienung innerhalb eines Winkels von ± 15° auf den IR-Empfänger am Gerät gerichtet ist, wenn Sie die Fernbedienung verwenden.
- Achten Sie darauf, dass sich keine Hindernisse zwischen Fernbedienung und Projektor befinden. Achten Sie darauf, dass die Fernbedienung nicht weiter als 6 m (19,7 ft) von dem Projektor entfernt ist.
- Achten Sie darauf, dass die Batterien richtig eingelegt sind.
- Wechseln Sie die Batterien aus, wenn sie erschöpft sind.

#### **Warnanzeigen**

Wenn die Warnanzeigen (siehe unten) aufleuchten oder blinken, schaltet sich der Projektor automatisch aus:

- . "LD"-LED leuchtet rot, Betriebsanzeige blinkt rot.
- Temperatur-LED leuchtet rot, Betriebsanzeige blinkt rot. Dies zeigt an, dass der Projektor überhitzt ist. Unter normalen Bedingungen kann der Projektor anschließend wieder eingeschaltet werden.
- Temperatur-LED leuchtet rot, Betriebsanzeige-LED blinkt rot.

Ziehen Sie das Netzkabel aus dem Projektor, warten Sie 30 Sekunden, versuchen Sie es dann erneut. Falls die Warnanzeigen aufleuchten oder blinken, kontaktieren Sie bitte das nächstgelegene Kundencenter.

#### **LED-Meldungen**

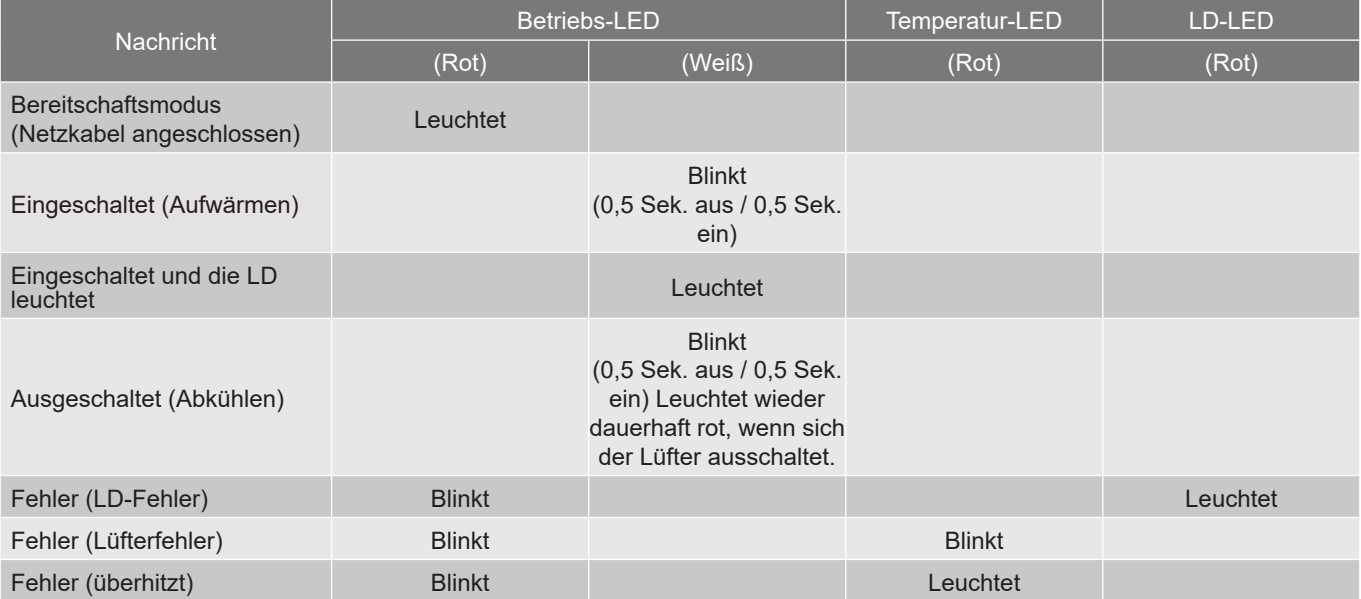

#### Ausgeschaltet:

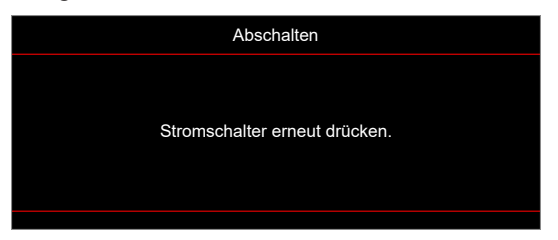

Warnung Temperatur:

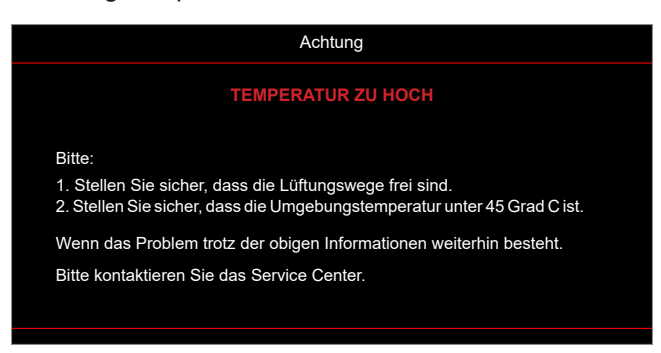
# **ZUSÄTZLICHE INFORMATIONEN**

## **Technische Daten**

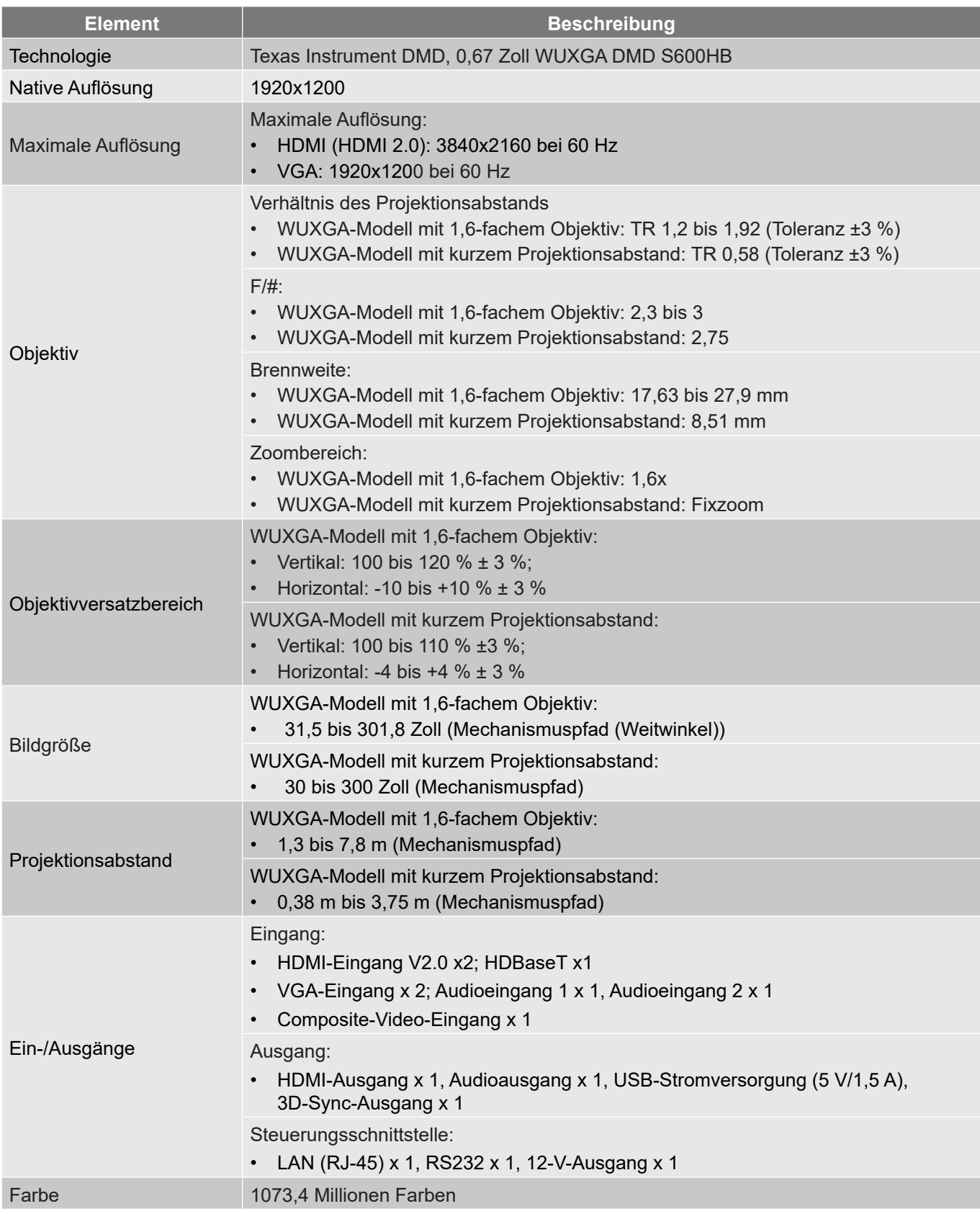

# **ZUSÄTZLICHE INFORMATIONEN**

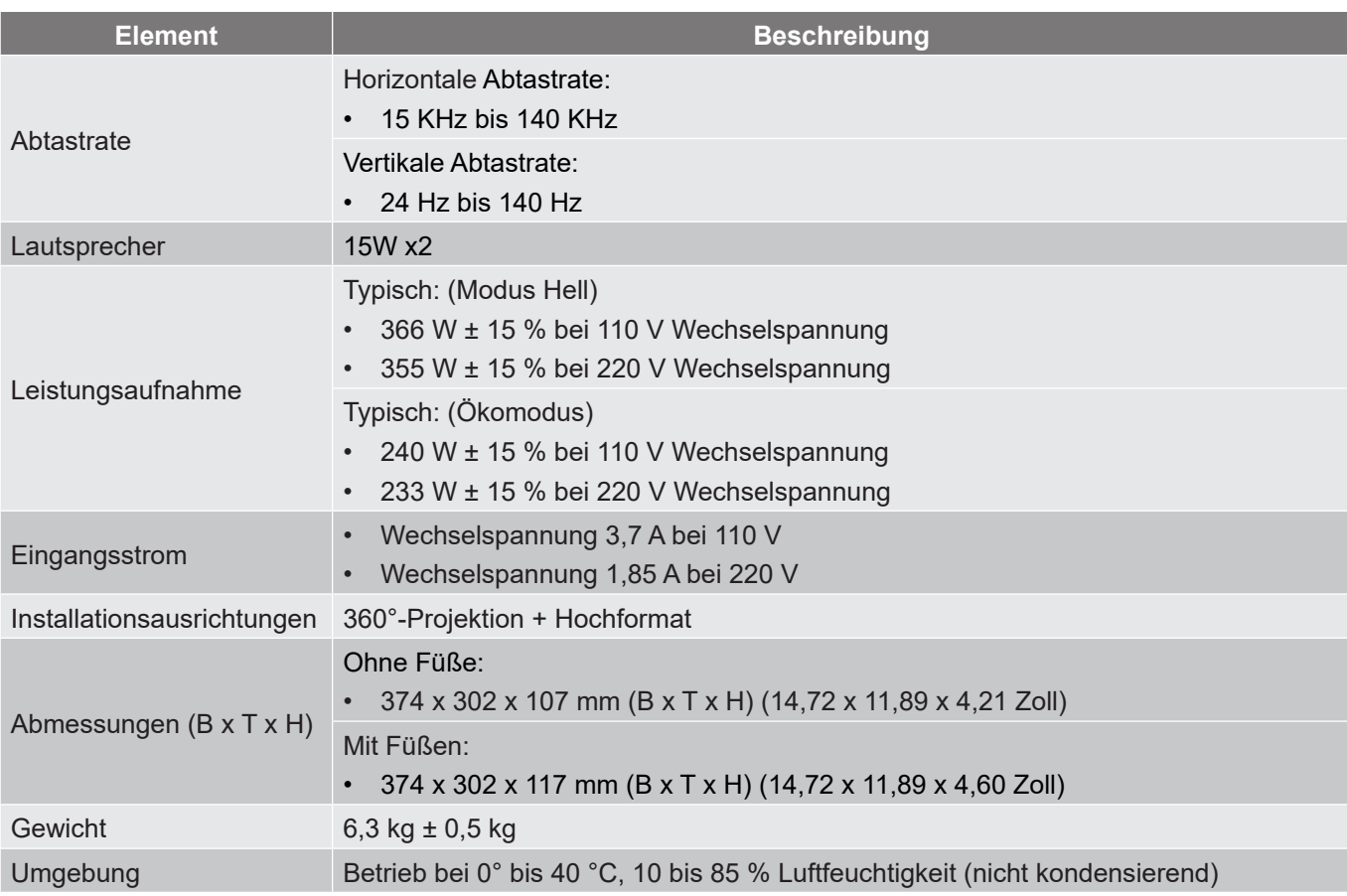

**Hinweis:** *Alle technischen Daten können ohne Ankündigung geändert werden.*

# **ZUSÄTZLICHE INFORMATIONEN**

### **Optoma-Niederlassungen weltweit**

Bitte wenden Sie sich für Service und Kundendienst an Ihre örtliche Niederlassung.

### **USA**

Optoma Technology, Inc. **688-289-6786**<br>47697 Westinghouse Drive. **1898-01-996-4794** 47697 Westinghouse Drive.<br>Fremont. Ca 94539

### **Kanada**

Optoma Technology, Inc. **(888-289-6786**) 47697 Westinghouse Drive. **510-996-4794** Fremont, Ca 94539 services@optoma.com

### **Lateinamerika**

Optoma Technology, Inc. **CC** 888-289-6786<br>47697 Westinghouse Drive. **6.** 6.10-996-4794 47697 Westinghouse Drive.<br>Fremont, Ca 94539

### **Europa**

1 Bourne End Mills Hemel Hempstead<br>Hertfordshire Hertfordshire  $\begin{bmatrix} 1 & +44 & 0 & 1923 & 691 & 800 \\ +44 & 0 & 1923 & 691 & 888 \end{bmatrix}$ Vereinigtes Königreich service@tsc-europe.com www.optoma.eu Service-Tel.: +44(0) 1923691865

## **Benelux BV**<br>Optoma Benelux BV

1363BM Almere Die Niederlande www.optoma.nl

## **Frankreich**

 $\bigcirc$  +33 1 41 46 12 20 81-83 avenue Edouard Vaillant 18 + 33 1 41 46 94 35 92100 Boulogne Billancourt, France savoptoma@optoma.fr

### **Spanien**

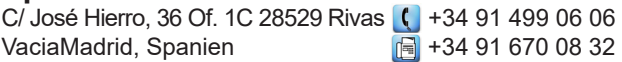

### **Deutschland**

Optoma Deutschland GmbH (1+49 (0) 2161 68643 0 Am Nordpark 3  $\sqrt{2}$  +49 (0) 2161 68643 99 41069 Mönchengladbach **info@optoma.de** Deutschland

### **Skandinavien**

Postboks 9515 Åskollen Kniveveien 29 Drammen 3036 Norwegen

### **Korea**

https://www.optoma.com/kr/

services@optoma.com

Sa services@optoma.com

 $\boxed{6}$  +44 (0) 1923 691 888

 $($  +31 (0) 36 8200 250 Europalaan 770 D  $\boxed{3}$  +31 (0) 36 548 9052

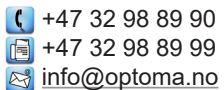

### **Japan**

https://www.optoma.com/jp/

### **Taiwan**

https://www.optoma.com/tw/

#### **China**

Room 2001, 20F, Building 4, **(except)** +86-21-62947376 No.1398 Kaixuan Road, **+86-21-62947375** Changning District www.optoma.com.cn Shanghai, 200052, China

#### **Australien**

https://www.optoma.com/au/

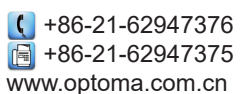

### www.optoma.com